<span id="page-0-0"></span>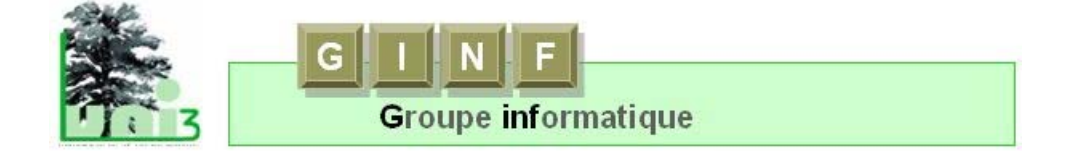

# **Support de cours WordPad**

Travail collectif des enseignants du Ginf, le groupe informatique de l'Université du 3<sup>e</sup> âge de Genève. Toutes vos suggestions destinées à l'améliorer sont les bienvenues.

Ce support est principalement destiné à l'enseignement des versions WordPad installées dans les systèmes Windows antérieurs à Windows 7 puisqu'actuellement aucune des salles de cours n'est équipée de W7. Cependant, dans cette nouvelle version, quelques indications ont été ajoutées afin de faciliter l'intégration des participants qui travaillent déjà avec W7 à domicile.

# **Table des matières**

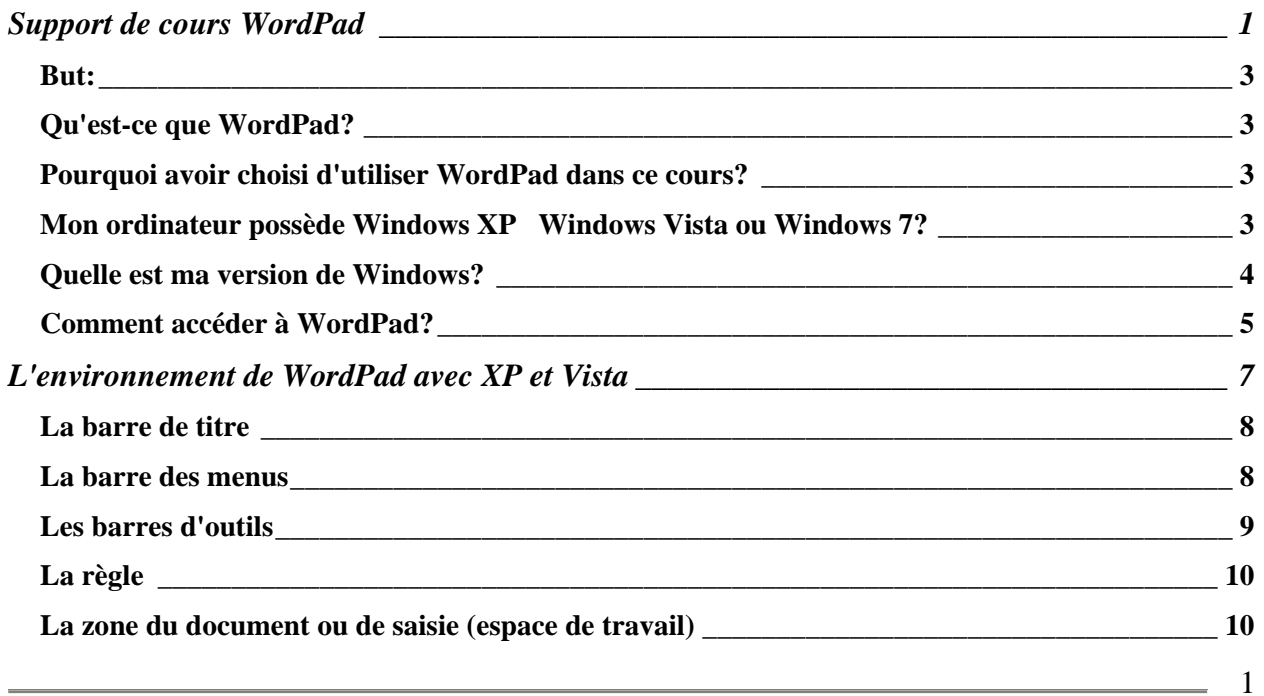

### **Uni 3 - Genève Cours WordPad organisé par le GINF**

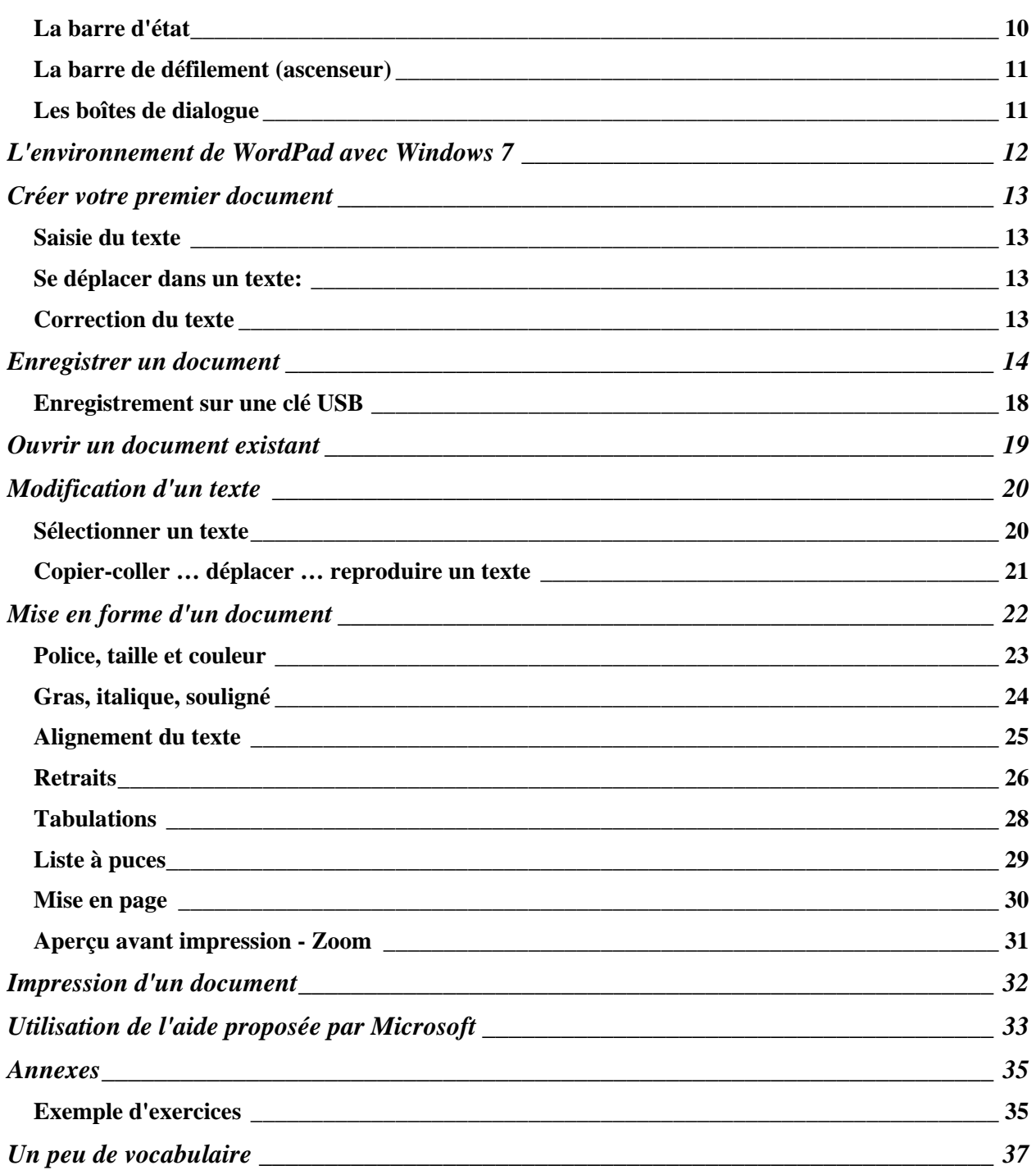

### **Remarques**:

- Chaque fois que l'on utilise l'expression **cliquer**, c'est toujours avec le bouton gauche de la souris.
- Lorsqu'il est nécessaire d'utiliser le bouton droit de la souris, nous l'avons expressément mentionné.

### <span id="page-2-0"></span>*But:*

Vous faire découvrir les principales fonctions d'un traitement de texte simple.

Ce cours vous permettra d'acquérir de solides bases qui seront utiles quels que soient les logiciels utilisés par la suite.

Dans ce cours, vous apprendrez à

- saisir du texte, par exemple, une lettre, un poème....
- le corriger
- le modifier
- le mettre en forme
- le sauvegarder
- l'imprimer…

### *Qu'est-ce que WordPad?*

C'est un logiciel de traitement de texte basique proposé par Microsoft qui tourne dans un environnement Windows.

#### C'est-à-dire?

C'est un ensemble de programmes informatiques qui permet de créer, modifier, enregistrer et imprimer des documents textes.

**WordPad** est un traitement de texte. Il est proposé gratuitement dans n'importe quelle version de Windows.

Un traitement de texte est un outil d'écriture qui permet d'éditer des documents, un courrier simple ou un texte. Il fonctionne sur un ordinateur, comme une machine à écrire et il propose des fonctionnalités utiles dans le travail d'écriture, comme par exemple la correction, la mise en page, etc.

### *Pourquoi avoir choisi d'utiliser WordPad dans ce cours?*

- 1. C'est un logiciel très simple idéal pour bien démarrer l'apprentissage des fonctions de base d'un traitement de texte.
- 2. Ce logiciel est inclus dans Windows, donc pour ce cours, il est inutile d'acheter Office ou Word.
- 3. L'environnement WordPad a peu varié depuis Windows 95. Ce qui signifie que, même si vous travaillez avec Windows XP dans les salles de cours et que vous possédez Windows Vista ou Millenium à domicile, vous retrouverez le même environnement WordPad. La seule différence réside dans l'accès à WordPad.

Avec Windows 7 l'environnement WordPad adopte un nouveau look, notamment avec l'introduction du ruban. Mais en fait, il ne devrait pas y avoir trop de problèmes pour passer d'une version à l'autre.

## *Mon ordinateur possède Windows XP Windows Vista ou Windows 7?*

Sur quelle version travaillez-vous?

Voilà une question qui déconcerte souvent les nouveaux propriétaires d'un PC.

Et pourtant, c'est toujours utile de connaître la version de son logiciel, car l'aide sera différente selon la version.

Mais pourquoi parler de Windows dans un cours de WordPad?

Parce que c'est très important de bien faire la différence entre Windows et WordPad.

**Windows** est le logiciel le plus important de votre ordinateur. C'est son **système d'exploitation**. C'est lui qui **dirige tout**, l'organisation des fichiers, la gestion des périphériques: clavier, écran, souris, imprimante etc. C'est grâce à lui que les autres logiciels peuvent fonctionner.

**WordPad** est l'un des nombreux logiciels qui ont besoin de Windows pour fonctionner. Il permet de traiter du texte.

### <span id="page-3-0"></span>*Quelle est ma version de Windows?*

Le plus simple, c'est de regarder le bas de votre écran, à gauche:

# démarrer

Vous travaillez avec Windows XP

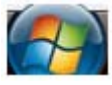

Vous travaillez avec Windows Vista

.... Vous travaillez avec Windows 7 (appelé aussi Seven ou W7)

…..*C'est le même logo que le Vista, mais le cercle est complet*.

Hélas, ce n'est pas toujours aussi simple. Pourquoi? Parce qu'on peut personnaliser le menu Démarrer et par conséquent modifier son aspect...

À propos de Windows

Voici une autre méthode qui vous indiquera la version exacte de votre Windows.

Ouvrir le menu **Démarrer** Cliquer sur **Poste de travail** (pour les XP) **ou** sur **Ordinateur** (pour les Vista ou les 7) Dans la fenêtre Poste de Travail ou Ordinateur, Cliquer sur **?** (dans la barre des menus) pour dérouler le menu d'aide puis cliquer sur la commande **A propos de Windows**

Cela ouvre une fenêtre qui vous renseignera sur la version installée.

Exemples:

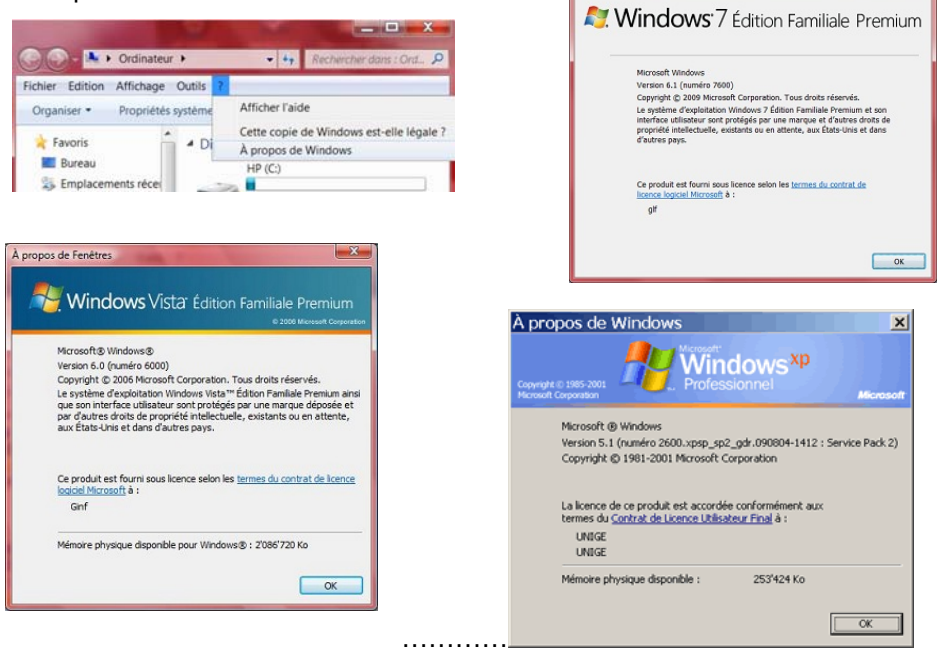

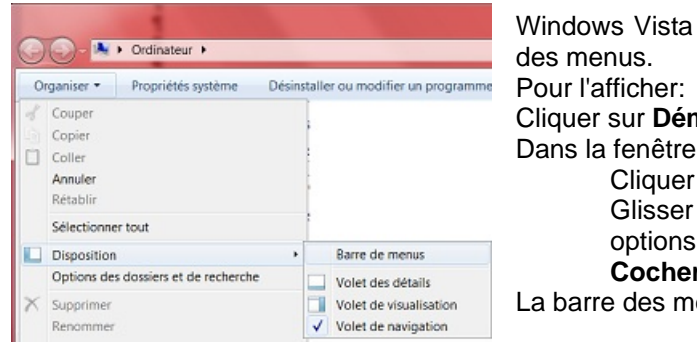

et 7 n'affichent pas automatiquement la barre **narrer** puis sur **Ordinateur** Ordinateur. sur la flèche à droite de Organiser la souris sur **Disposition** pour afficher ses options **Cocher** l'option **Barre de menus** enus s'affiche.

4

### <span id="page-4-0"></span>*Comment accéder à WordPad?*

WordPad se trouve dans les accessoires de Windows. Pour y accéder:

#### **Avec Windows XP**

- 1. Cliquer sur "Démarrer" **De Démarrer**
- 2. Pointer la souris sur "Tous les programmes"
- 3. Glisser la souris sur "Accessoires" (sans cliquer)
- 4. Glisser la souris sur "WordPad" et cliquer pour ouvrir l'application

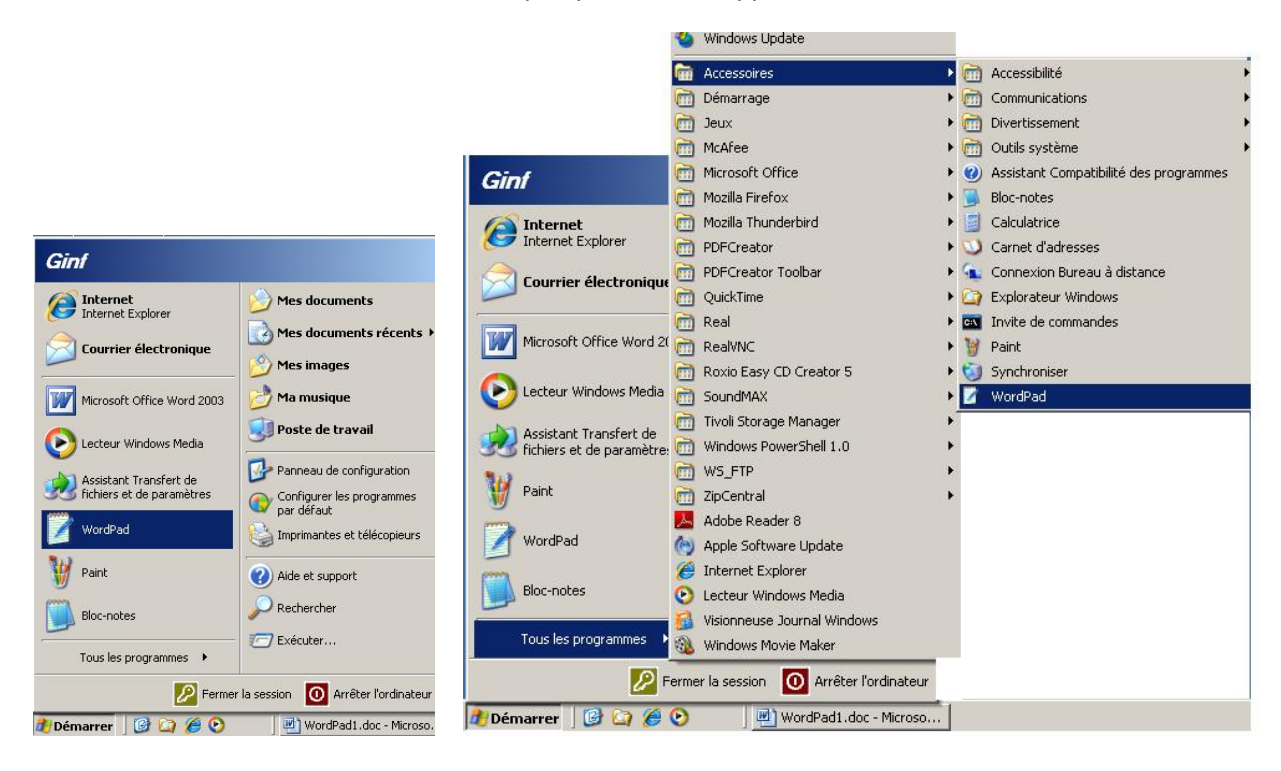

### **En créant un raccourci de WordPad sur le bureau, vous y accéderez ensuite par un simple double clic**.

Pour créer ce raccourci, suivre la marche à suivre précédente jusqu'au point 3. **Au point 4**, cliquer sur WordPad avec le bouton droit de la Ouvrir

- Exécuter en tant que... souris, ce qui va vous ouvrir un menu  $7-2ip$ contextuel.
- 5. dans ce menu contextuel, cliquer sur "Envoyer vers"
- 6. dans les commandes proposées, cliquer sur "Bureau (créer un · Morton Internet Security raccourci)"

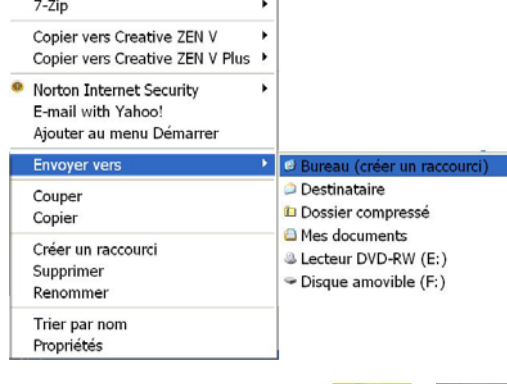

**Résultat**: vous disposez maintenant sur le Bureau d'un raccourci vers WordPad. Dorénavant, il suffira de double cliquer sur ce raccourci pour ouvrir l'application.

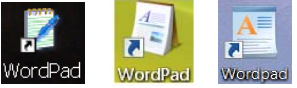

### **Uni 3 - Genève Cours WordPad organisé par le GINF**

#### **Avec Windows Vista et 7**

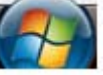

- 1. Cliquer sur bouton Démarrer 2. Cliquer sur "Tous les programmes"
- 3. Cliquer sur Accessoires
- 4. Cliquer sur WordPad

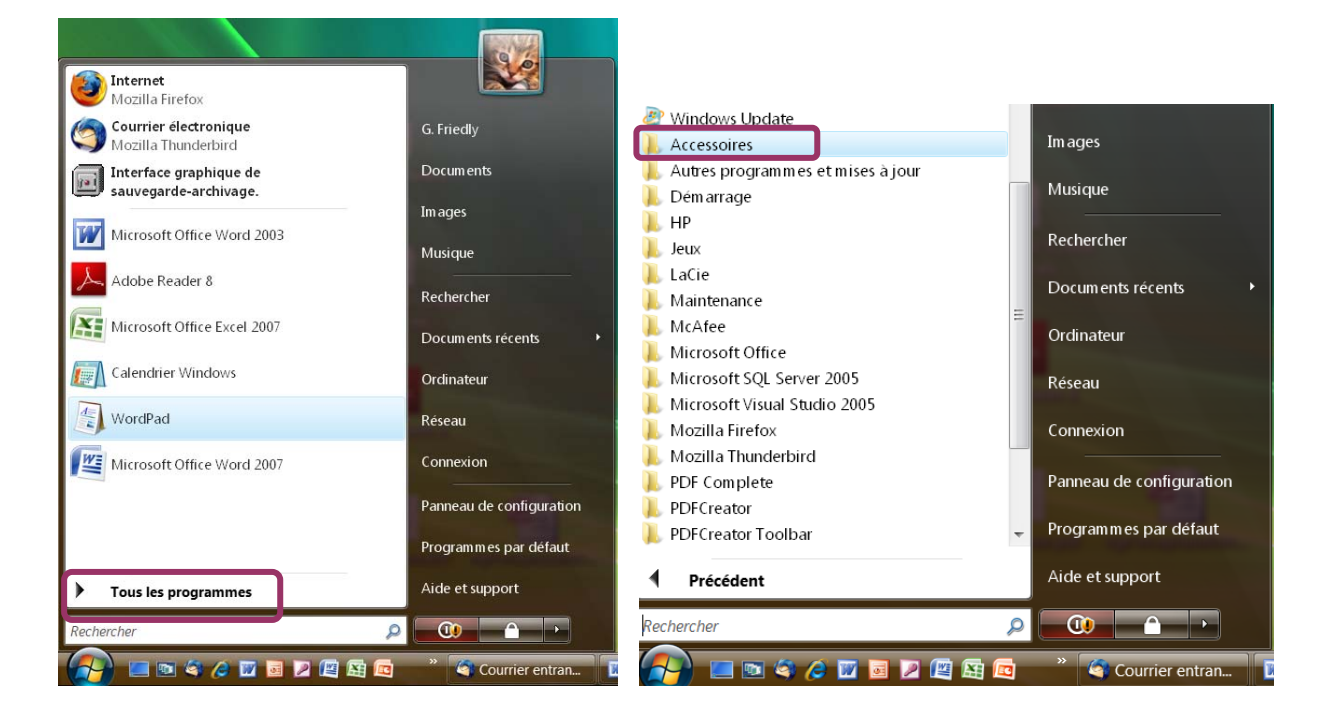

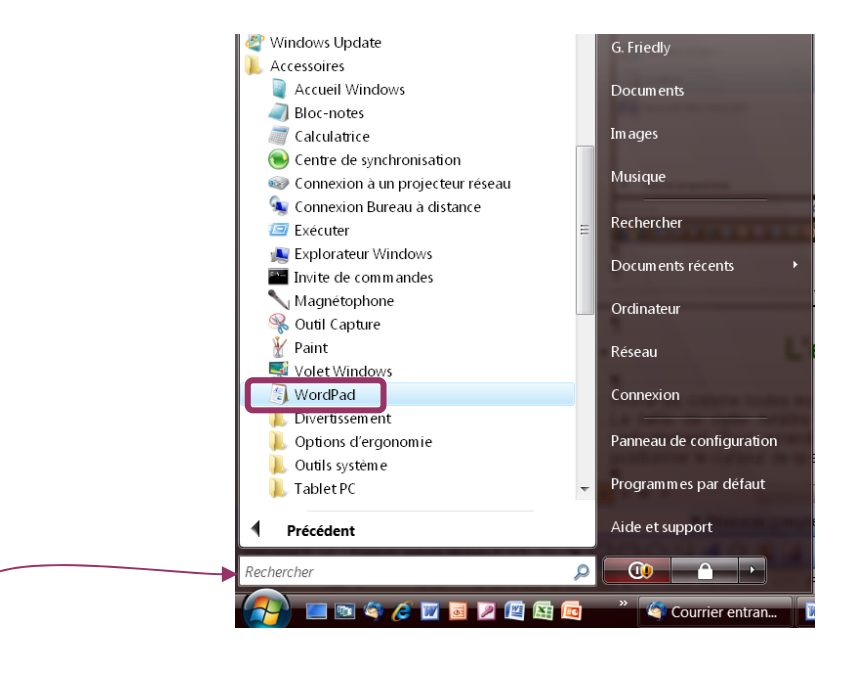

Avec Vista et 7, vous pouvez simplement taper "WordPad" dans le masque de saisie *Rechercher*  (au bas du menu Démarrer), puis cliquer sur le mot WordPad qui s'affiche dans le résultat de la recherche.

Comme avec Windows XP, il est possible de créer un raccourci sur le bureau *(voir l'astuce à la fin de la page précédente, depuis le point 4)*.

6

# <span id="page-6-0"></span>**L'environnement de WordPad avec XP et Vista**

Dans l'environnement Windows, il y a toujours au minimum 3 possibilités de marche à suivre pour obtenir le même résultat. Souvent, il y en a cinq… ce qui ne facilite pas la tâche des débutants ni celle des enseignants…Le monde de l'informatique est fluide, rien n'est jamais définitif…

Mais pas de panique, au fil du temps, vous vous familiariserez avec ces diverses possibilités et vous adopterez celles dans lesquelles vous sous sentez le plus à l'aise.

L'important, c'est de comprendre la logique.

WordPad, comme toutes les applications Windows s'ouvre dans une fenêtre.

La taille de cette fenêtre peut être facilement modifiée en étirant ses bords horizontalement ou verticalement. Pour agrandir ou rétrécir la fenêtre tout en gardant les mêmes proportions, il suffit de positionner le curseur de la souris dans un angle et de déplacer la souris dans le sens désiré.

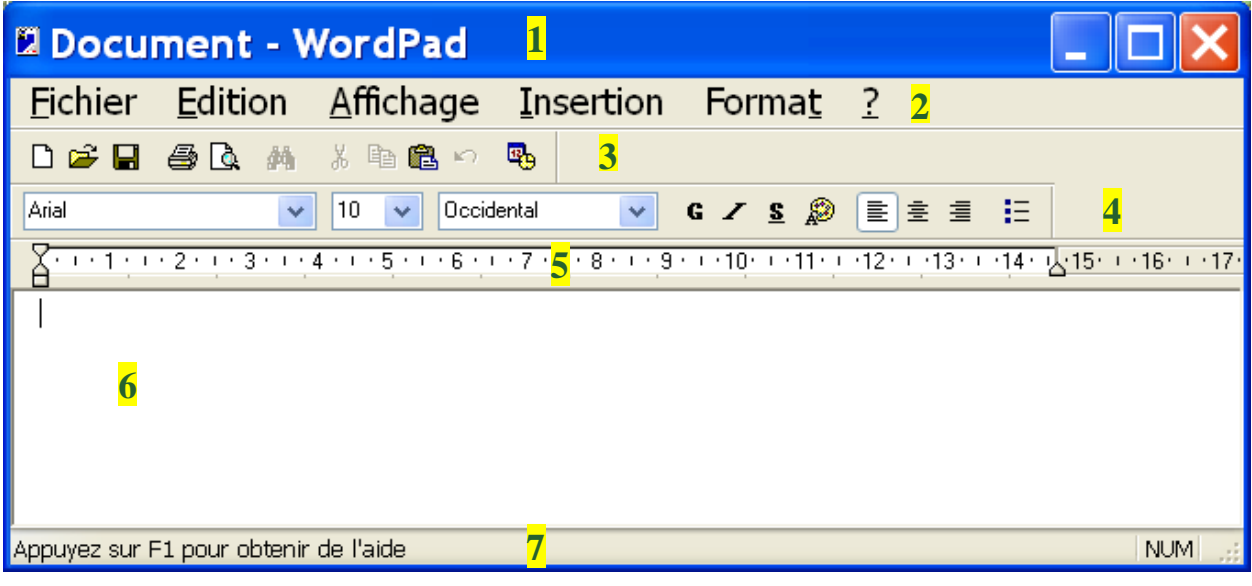

Voici la fenêtre qui s'affiche sur votre écran à l'ouverture de WordPad.

Cette fenêtre comprend:

- 1. la barre de titre
- 2. la barre des menus
- 3. la barre d'outils
- 4. la barre de mise en forme
- 5. la règle
- 6. l'espace de travail appelée aussi espace de saisie, ou zone du document.
- 7. la barre d'état

### <span id="page-7-0"></span>*La barre de titre*

La barre de titre, comme son nom l'indique, affiche le titre (le nom) du document. Par défaut, tant que vous n'avez pas encore nommé votre document, WordPad affiche "Document". Dès que vous lui aurez donné un nom, c'est ce nom qui apparaîtra.

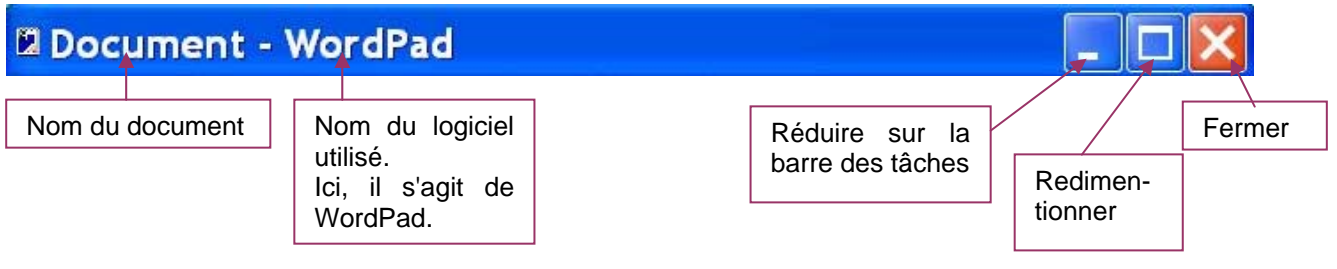

Toutes les fenêtres ont une barre de titre pour les différencier

**Pour déplacer une fenêtre, cliquer sur la barre de titre, et faire glisser la fenêtre à l'endroit souhaité.** 

### *La barre des menus*

La barre des menus donne accès à l'ensemble des possibilités offertes par WordPad. Elle est toujours visible dans WordPad.

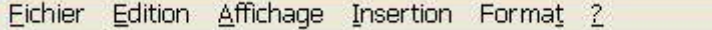

### **Contenu des listes déroulantes des menus**

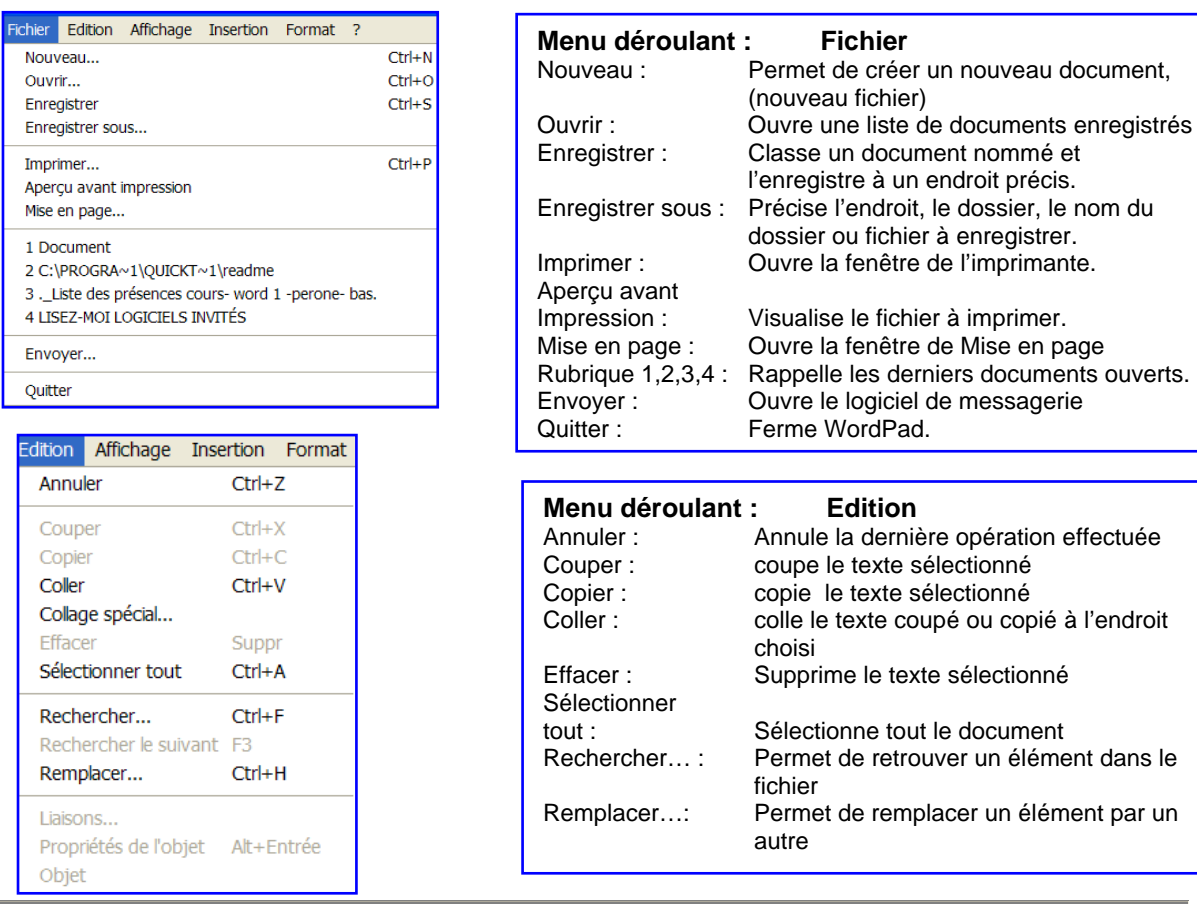

8

<span id="page-8-0"></span>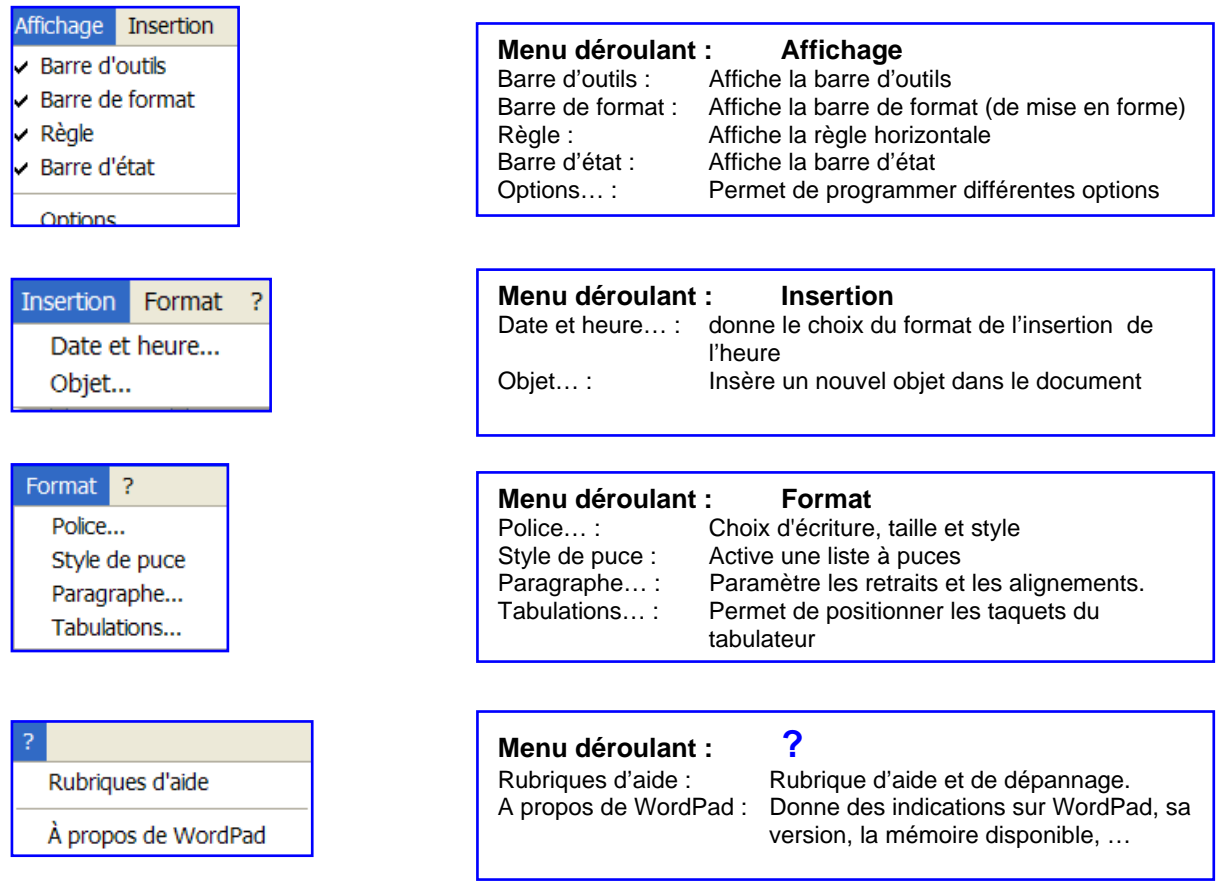

Le point de suspension après une commande signifie que cette commande ne s'exécutera pas immédiatement au moment où vous cliquez dessus. En cliquant, vous ouvrez une fenêtre d'options.

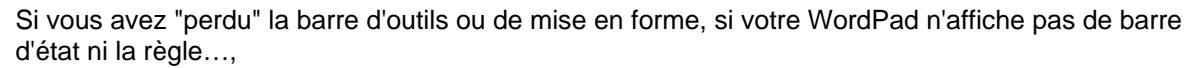

- cliquer sur le menu "Affichage"
- vérifier qu'il y ait bien une coche  $\checkmark$  devant les barres et la règle
- si la coche manque, cliquer sur la commande concernée et aussitôt, la règle ou la barre manquante apparaîtra.

### *Les barres d'outils*

### **La barre d'outils standard**

La barre d'outils standard facilite l'accès aux principales commandes des menus en les affichant sous la forme de petites icônes.

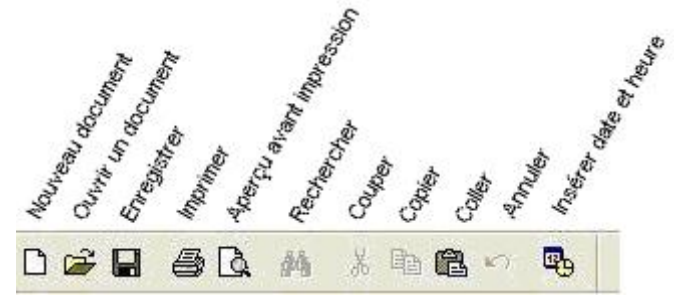

### <span id="page-9-0"></span>**La barre de mise en forme ou de format**

La barre de mise en forme offre la possibilité de choisir des commandes de mises en forme courantes afin de modifier l'apparence, la couleur, l'alignement d'un texte. Par exemple mettre un élément **en gras**, *en italique*, le souligner…

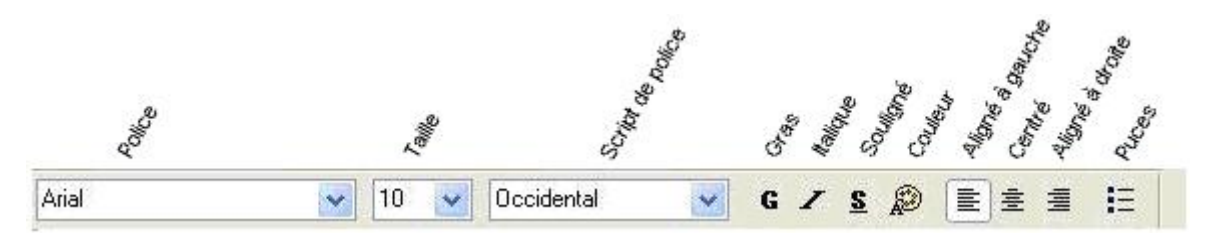

### *La règle*

La règle sert à aligner les paragraphes, à visualiser ou à modifier les marges, les retraits de paragraphes. C'est sur la règle que l'on place les taquets de tabulation…

 $(1+1)(1+2)(1+3)(1+4)(1+5)(1+6)(1+7)(1+8)(1+9)(1+10)(1+11)(1+12)(1+13)(1+14)(13)(15)$ 

## *La zone du document ou de saisie (espace de travail)*

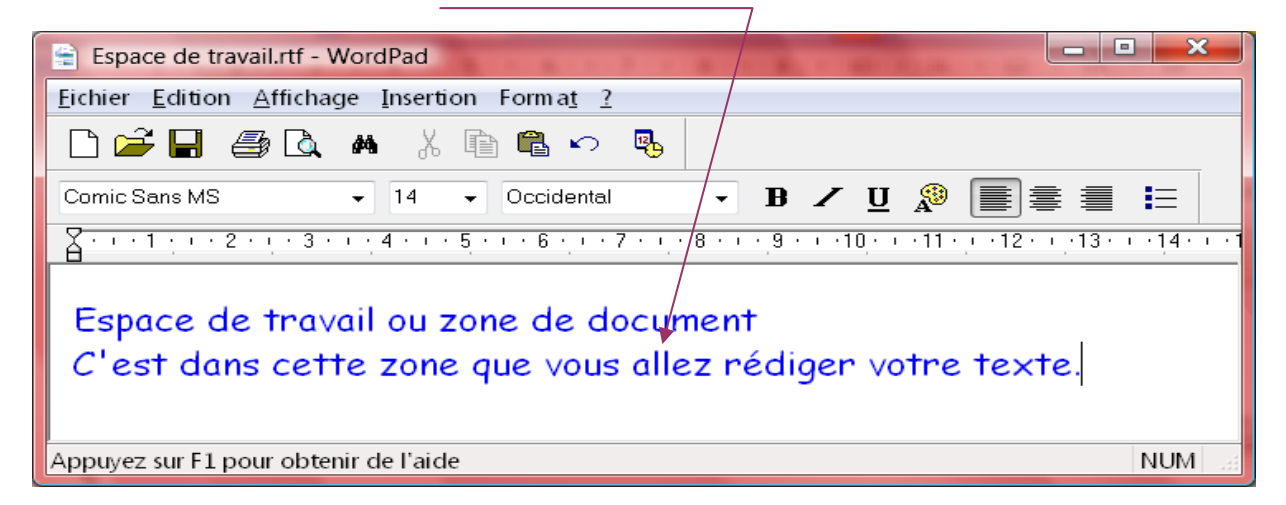

### *La barre d'état*

La barre d'état affiche des informations complémentaires, par exemple, ici la touche Majuscule est active.

Appuyez sur F1 pour obtenir de l'aide

MAJ NUM

### <span id="page-10-0"></span>*La barre de défilement (ascenseur)*

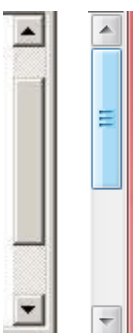

La barre de défilement permet, comme son nom l'indique, de faire défiler un document. Elle n'apparaît que si le texte est plus long que la fenêtre.

Une page peut être de longueur variable. Elle n'a donc pas nécessairement la taille d'un écran.

C'est un moyen très simple de se déplacer à l'intérieur d'un document.

Un clic plus ou moins long sur les triangles en haut ou en bas influencera votre déplacement. Il fera défiler le texte. Dès que vous relâchez la souris, le défilement s'arrête.

Vous pouvez aussi cliquer sur le rectangle du milieu pour le déplacer vers le bas (ou le haut) sans cesser d'appuyer sur la souris. C'est plus rapide mais moins précis.

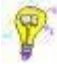

On obtient le même résultat en tournant la molette de la souris.

### *Les boîtes de dialogue*

Ce sont des fenêtres qui s'ouvrent spontanément à la suite d'une commande. Elles peuvent afficher un avertissement, ou bien vous offrir un choix d'options.

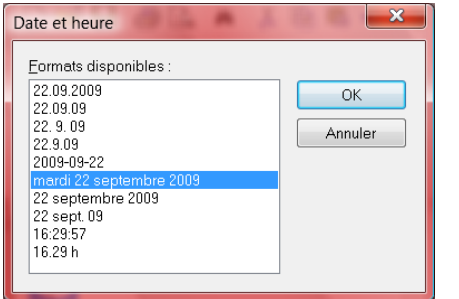

*Exemple*: Si vous cliquez sur la commande "date et heure" dans le menu insertion, une boîte de dialogue s'ouvre et vous propose un choix de formats.

Sélectionnez-en un et cliquez sur "OK" pour valider ce choix. La boîte de dialogue se ferme automatiquement lors de la validation.

Si aucun choix ne vous convient, cliquez sur "Annuler" pour fermer la boîte de dialogue.

# <span id="page-11-0"></span>**L'environnement de WordPad avec Windows 7**

Avec l'arrivée de Windows 7, Microsoft a modifié légèrement l'environnement de Wordpad pour l'harmoniser avec sa suite MS Office.

Cette version offre davantage de possibilités que les versions précédentes

Principale nouveauté: l'absence de la barre des menus déroulants remplacée par un ruban constitué de 2 onglets toujours visibles: **Accueil** et **Affichage**. Les icônes, à l'intérieur du ruban varient en fonction des onglets.

Ecran affiché si je clique sur l'onglet **Accueil**

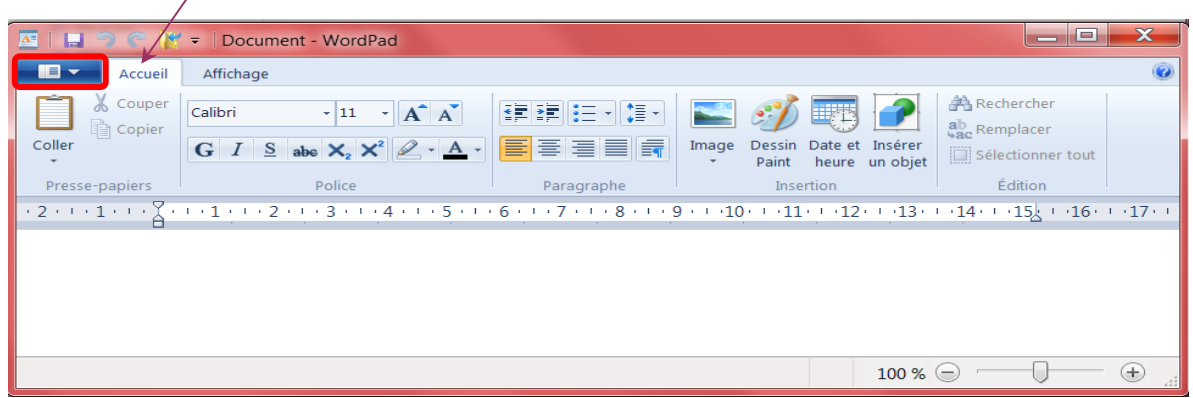

Ecran affiché si je clique sur l'onglet **Affichage**

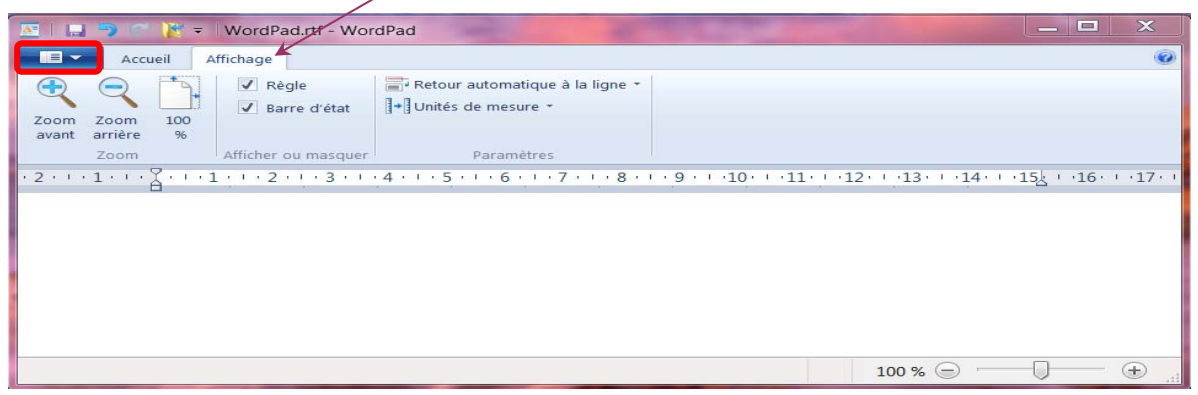

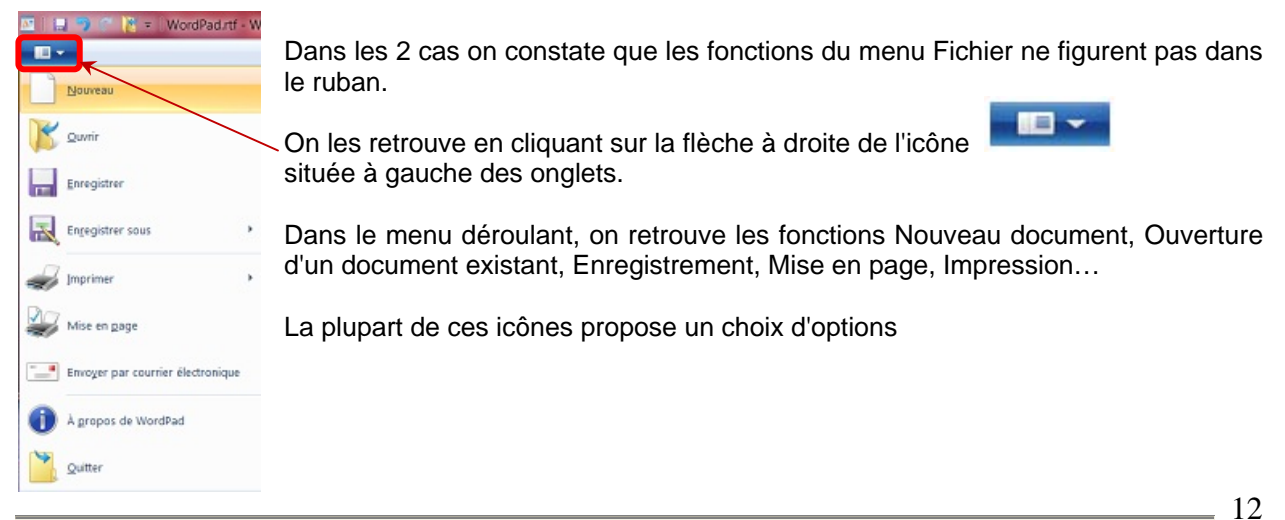

# **Créer votre premier document**

### <span id="page-12-0"></span>*Saisie du texte*

- Ouvrir WordPad (voir le chapitre "Comment accéder à WordPad")
- Commencer à taper un texte dans l'espace te travail.
- Pour le moment, ne vous occupez ni des fautes, ni de la mise en page. (C'est ce qu'on appelle "taper au kilomètre").

### **But de cet exercice:**

- vous familiariser avec le clavier.
- découvrir quelques particularités d'un traitement de texte

### **Observations:**

Le retour à la ligne se fait automatiquement en fonction de la largeur de la fenêtre. Amusez-vous à modifier la taille de la fenêtre et vous verrez que le texte s'adapte automatiquement.

**Friter** Donc on n'utilise la touche que si l'on veut vraiment revenir à la ligne. *exemple: fin de vers, de paragraphe...* 

On ne peut pas taper du texte n'importe où.

On ne peut écrire qu'à l'endroit où une petite barre verticale clignote. Cette petite barre clignotante se nomme le point d'insertion.

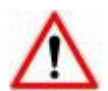

Attention, il peut y avoir 2 barres verticales affichées sur votre écran. Mais il n'y en a qu'une qui clignote et c'est seulement à droite du clignotement que va s'insérer le nouveau texte. L'autre barre, indique simplement l'endroit où se trouve le pointeur de la souris elle ne clignote pas.

### *Se déplacer dans un texte:*

Avant de modifier, ou corriger un texte, il faut d'abord savoir se déplacer à l'intérieur de ce texte. Il y a 2 possibilités pour se déplacer à l'intérieur d'un texte:

- 1. avec les touches du clavier
- 2. avec la souris (ou un équivalent: pavé tactile, touchpad, boule… sur les ordinateurs portables).

**Avec les touches du clavier**: c'est simple, il suffit d'utiliser les flèches de direction pour monter, descendre, aller à gauche ou à droite.

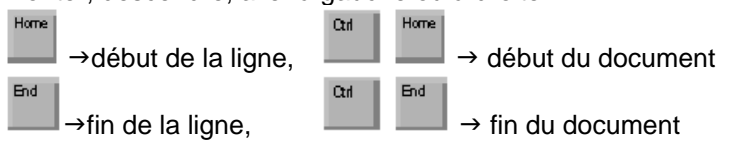

**Avec la souris**: déplacer le pointeur de la souris jusqu'à l'endroit où l'on souhaite faire une modification. Puis cliquer avec le bouton gauche pour indiquer à l'ordinateur que c'est à cet endroit que l'on va agir. Et là, vous constatez que le pointeur se transforme en barre clignotante (point d'insertion).

### *Correction du texte*

2 touches du clavier sont très utiles pour corriger un texte:

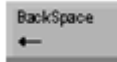

 touche "Retour arrière" ou "Backspace" qui efface les caractères situés avant la barre clignotante.

touche "Supprimer" ou "Delete" efface les caractères situés après la barre clignotante.

 $\uparrow$  $\downarrow$ Touches de direction ou de

déplacement

# **Enregistrer un document**

<span id="page-13-0"></span>Dès qu'on éteint son ordinateur, tout le travail non enregistré est perdu. Pour le conserver, il faut donc l'enregistrer.

Normalement, le 1<sup>er</sup> enregistrement se fait sur son disque dur et on effectue des copies de sauvegarde sur un périphérique, par exemple: une clé USB, un disque externe ou un DVD…

C'est très important d'enregistrer son travail, dès le premier mot... et ensuite d'enregistrer régulièrement la progression.

Rassurez-vous, la plupart des logiciels modernes vous signaleront si votre travail n'est pas enregistré au moment de leur fermeture. Cependant, il peut arriver qu'une mauvaise manoeuvre, une coupure de courant, un problème informatique... intervienne avant la fin et là... c'est trop tard...

Le geste réflexe à adopter: *(valable pour toutes les versions)*

• cliquer sur l'icône représentant une disquette dans la barre d'outils ou

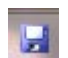

• Ctrl + S Garder la touche CTRL enfoncée et taper la lettre S *(c'est ce qu'on appelle un raccourci clavier)* 

Il y a plusieurs méthodes pour enregistrer son travail. Un exemple parmi d'autres:

#### **Pour enregistrer sur son disque dur**:

### **Avec XP**

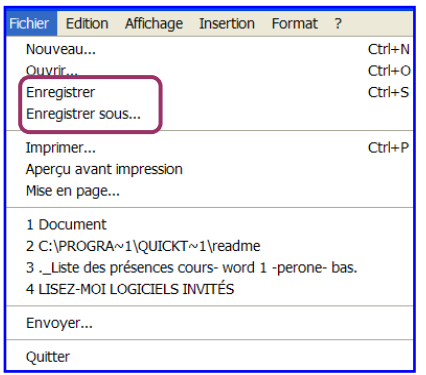

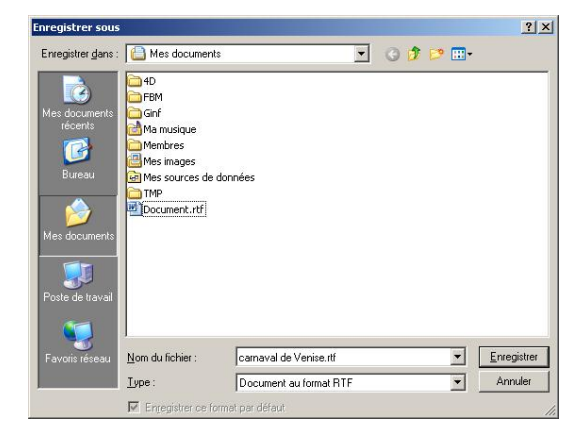

- **Ouvrir** le menu **Fichier**
- Cliquer sur **Enregistrer**
- La Fenêtre "Enregistrer sous" s'affiche

- **Choisir le dossier** (l'endroit) où l'on veut mettre ce fichier à l'aide de la liste déroulante à droite de "Enregistrer dans" par exemple: "mes documents" OU disque amovible (USB)
- Sous la rubrique "Nom de fichier": **donner un nom significatif** à votre document  *(exemple: carnaval de Venise)*.
- Cliquer sur le bouton Enregistrer"

### **Avec Vista**

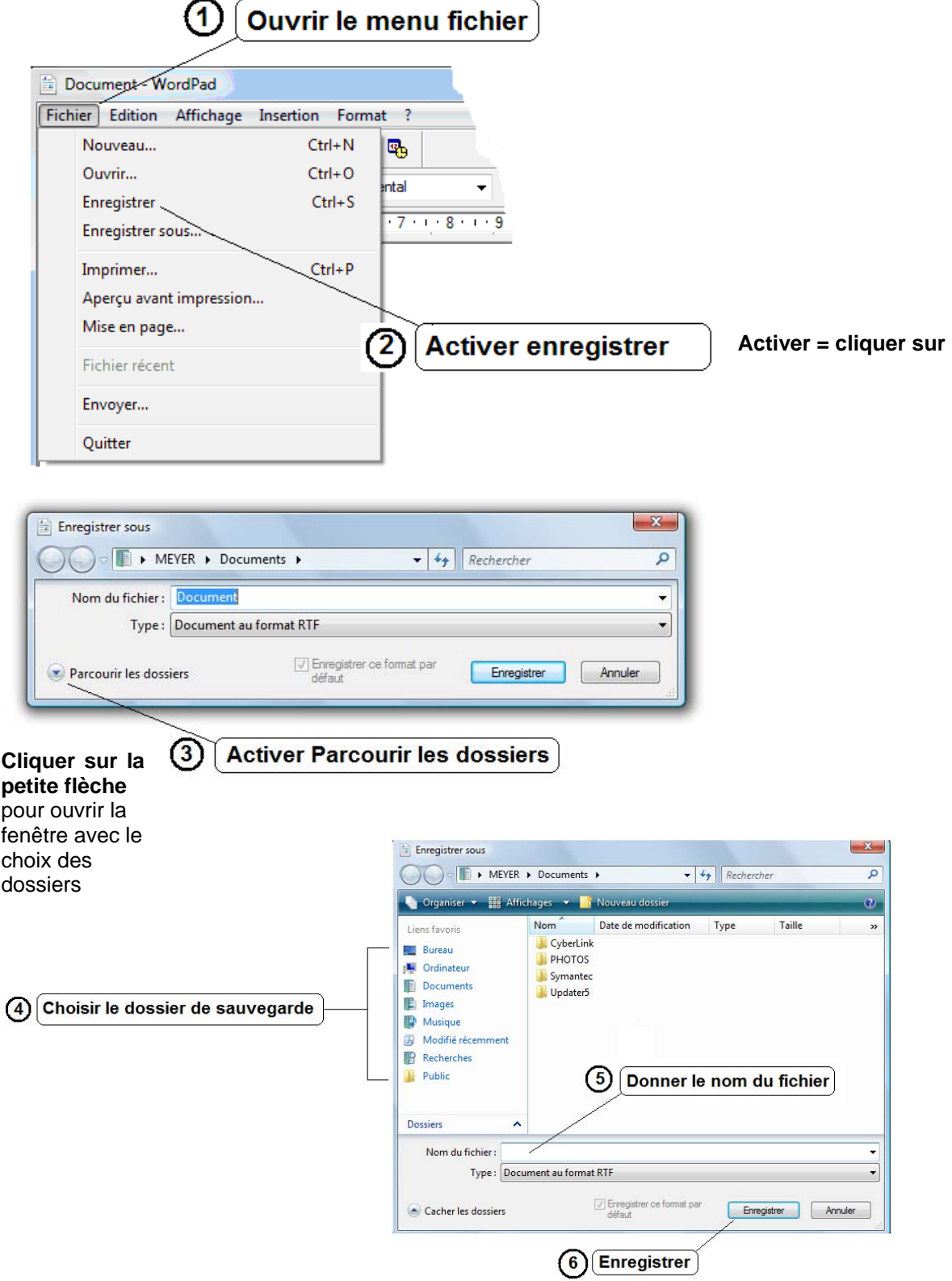

### **Avec Windows 7**

Cliquer sur l'icône représentant une disquette dans la barre d'outils rapide u Lors du 1er enregistrement, Windows vous demandera de choisir un emplacement. Ensuite, chaque fois que vous cliquerez sur **Le fichier modifié remplacera automatiquement** l'ancien.

#### **Choisir l'emplacement**

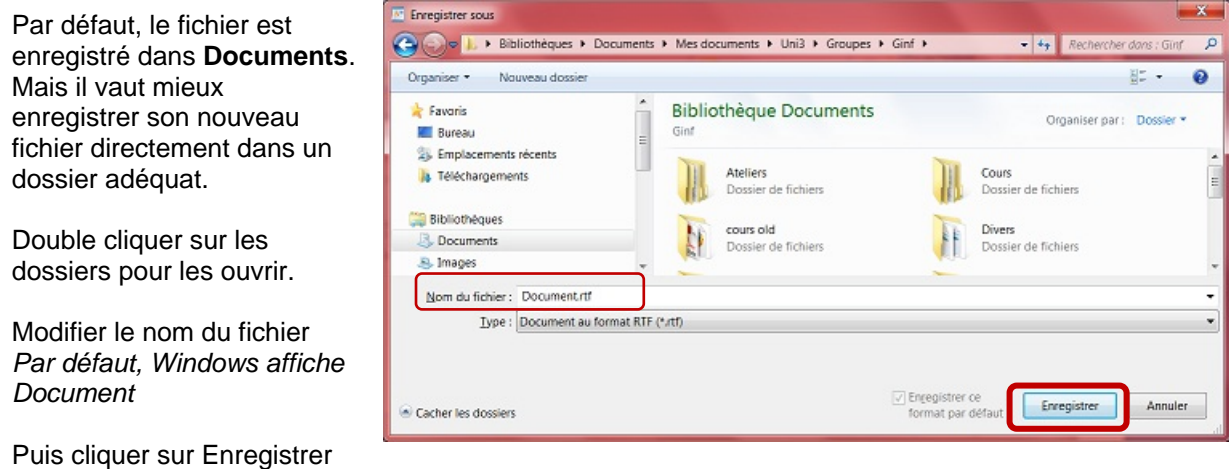

**Si vous souhaitez conserver l'ancienne version**, il faudra utiliser la commande **Enregistrer sous** on trouve cette commande en cliquant sur  $\blacksquare$ 

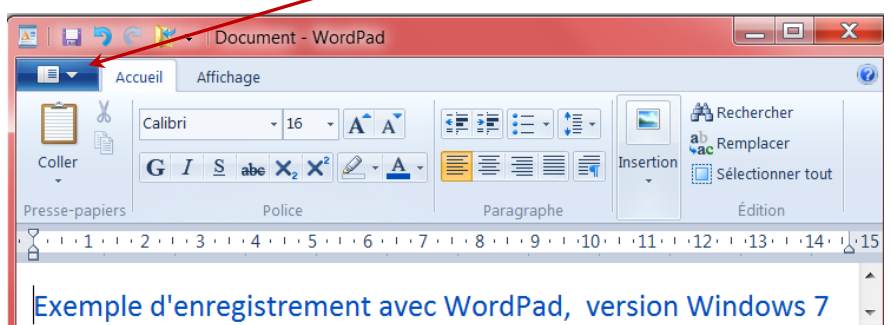

Dans la liste, sélectionner **Enregistrer sous** la flèche à droite indique qu'il y a un choix d'options.

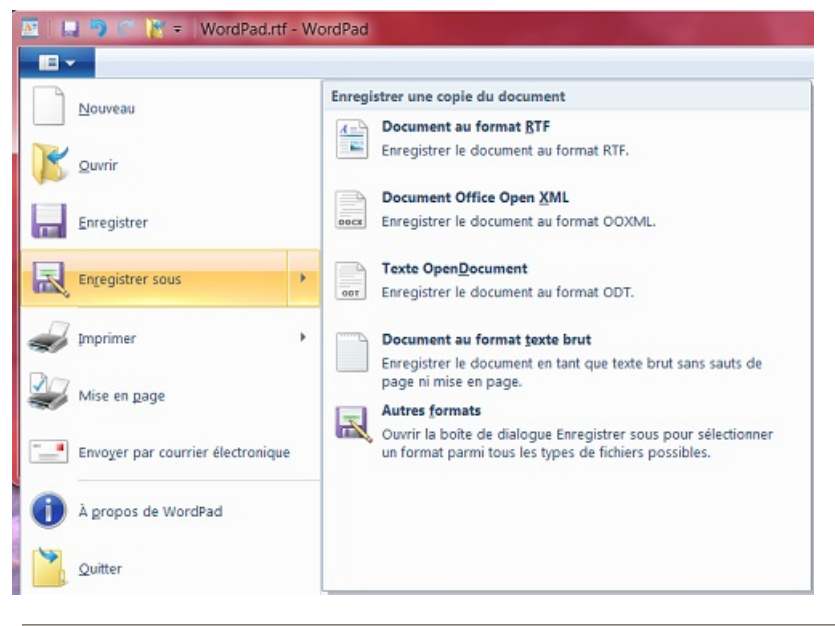

Choisir **Document au format RTF** pour conserver le format de WordPad.

Ensuite il faut à nouveau **choisir l'emplacement** (le dossier où l'on veut ranger ce fichier) comme précédemment.

Si l'on veut mettre plusieurs versions d'un même fichier dans le même dossier, il faut leur donner des noms différents (ou leur ajouter un numéro).

Un même nom de fichier est accepté dans des dossiers différents.

### **Quelle est la différence entre Enregistrer et Enregistrer sous?**

en utilisant les touches du clavier

**Enregistrer** enregistre le document actif par-dessus l'enregistrement précédent. Donc l'enregistrement précédent est remplacé par le nouveau.

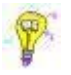

On obtient le même résultat,

en cliquant sur l'icône

**Enregistrer sous** ouvre une fenêtre qui va permettre de choisir le dossier dans lequel on va enregistrer ce document.

Si c'est la 1ère fois que vous enregistrez ce document, vous allez lui donner un nom et le placer dans un endroit précis.

Si ce document a déjà été enregistré, "Enregistrer sous" permet de le réenregistrer sous un nouveau nom. Cela **équivaut à faire une copie de ce document et à le placer ailleurs**.

La première fois que vous enregistrez un nouveau document, que vous cliquiez sur la commande **Enregistrer** ou sur **Enregistrer sous**, vous obtenez la même fenêtre "**Enregistrer sous**".

### **Pourquoi?**

Tout simplement parce qu'il faut absolument donner un nom et un emplacement à ce document pour que l'ordinateur puisse l'identifier et le retrouver. Par défaut, WordPad appellera votre document "Document.rtf" Donc il vaut mieux lui choisir un nom significatif. Cela sera plus simple pour le retrouver.

**En résumé**: utilisez "Enregistrer sous" si vous souhaitez enregistrer ce document dans un nouvel endroit ou en faire une copie.

Dans les salles de cours, vous serez obliger d'enregistrer vos documents sur une clé USB afin d'être certain-e de les retrouver à la leçon suivante, et de pouvoir les ouvrir à domicile.

### <span id="page-17-0"></span>*Enregistrement sur une clé USB*

Une clé USB est un support amovible qui est considéré par l'ordinateur comme un disque dur externe. Si vous travaillez dans une salle de cours, il faudra sauvegarder vos travaux sur une clé pour les amener à domicile.

Si dans la salle de cours, vous travaillez directement sur la clé,

• Cliquer simplement sur "Enregistrer" ou sur pour sauvegarder votre travail.

**Si vous avez travaillé sur le disque dur de l'ordinateur**, il y a de nombreuses méthodes pour transférer votre travail sur la clé.

Exemple

- Utiliser la commande **Enregistrer sous** (dans le menu Fichier)
- La fenêtre "Enregistrer sous" s'affiche
- Choisir comme emplacement la clé USB (dans Enregistrer dans)
- Ou *cliquer sur l'icône Poste de travail (à gauche de la fenêtre "Enregistrer sous")*
- Cliquer sur la clé puis sélectionner le dossier choisi pour les cours
- Cliquer sur le bouton Enregistrer.

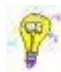

Par défaut, la clé USB est identifiée comme un disque amovible et porte, la plupart du temps, le nom de son fabriquant.

Le plus simple est de la renommer en lui attribuant un nom significatif pour vous.

### **Pour renommer une clé USB**

- Ouvrir le Poste de travail (Ordinateur sous Vista)
- Sélectionner la clé USB
- Cliquer avec le bouton droit de la souris pour ouvrir le menu contextuel
- Cliquer sur Renomme
- Taper le nouveau nom par-dessus l'ancien
- Cliquer n'importe où dans la zone blanche pour confirmer.

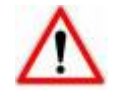

On ne peut renommer une clé USB ou un document que s'il n'est pas actif (ouvert)

Attention! N'enlevez pas simplement votre clé USB, vous risqueriez de perdre des données.

### **Avant de retirer une clé USB**

- Fermer tous les documents et tous les dossiers en relation avec cette clé.
- Cliquer sur l'icône si vous êtes sous XP ou sur l'icône sous Vista ou W7  *Dans la zone de notification à droite de la barre des tâches*  Un message plus ou moins similaire à celui-ci s'affiche

Retirer Périphérique de stockage de masse USB - Lecteur (F:) en toute sécurité

- Cliquer sur ce message
	- Windows 7 affiche ce type de message:
	- Cliquer sur **Ejecter** et le nom de la clé
- Attendre la confirmation
- Fermer cette fenêtre
- Retirer la clé.
- Le matériel peut être retiré en toute sécurité | X | Le périphérique 'Périphérique de stockage de masse USB' peut maintenant être enlevé du système en toute sécurité

17.02.2010

Ouvrir Périphériques et imprimantes

Ejecter USB DISK 2.0 **UDISK 2.0 (K)** 

# **Ouvrir un document existant**

- <span id="page-18-0"></span>• Pour ouvrir un document qui a déjà été enregistré:
- Ouvrir WordPad
- Cliquer sur le menu **Fichier** puis sur la commande **Ouvrir…**

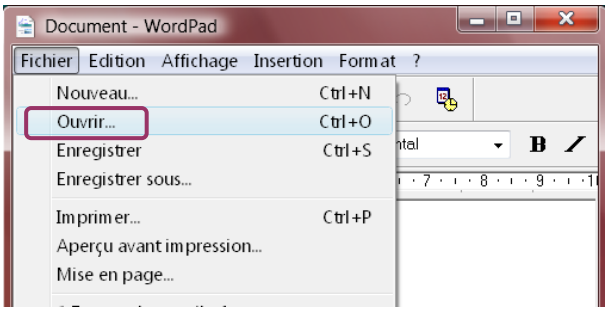

*Remarque: quand il y a 3 points après une commande, cela signifie que cette commande ne s'exécute pas immédiatement mais qu' en cliquant dessus, vous allez ouvrir une fenêtre qui va vous proposer des choix.* 

On obtient le même résultat en cliquant sur l'icône  $\sum$  dans la barre d'outils

Dans la fenêtre qui s'ouvre:

#### **Avec Windows XP:**   $\sqrt{2|x|}$ **Ouvrir** VODPE-Regarder dans: Ginf Dossiers Ginf Secrétariat Q) IconesWordPad Support cours Mes documents récents Mon premier texte.rtf G Bureau P Mes documents H Poste de travai  $N$ om du fichier :</u> Mon premier texte.rtf  $\vee$ **Quvrir** Fichiers de type Document au format RTF (".rtf)  $\blacktriangledown$ Annuler Favoris réseau

Si le fichier n'apparaît pas dans la liste, sélectionner un autre dossier dans "Regarder dans"

Double cliquer sur le fichier pour l'ouvrir

Sélectionner le fichier *Il s'affiche à côté de Nom du fichier* 

Puis cliquer sur le bouton Ouvrir

### **Avec Vista**

| Organiser *                                                                                                    | <b>El Affichages</b> $\star$ <b>A</b> Ouvrir $\star$ <b>B</b> Courrier électronique <b>R</b> Partager |                    | <b>C</b> Graver     |                  | $\left( 2\right)$ |
|----------------------------------------------------------------------------------------------------|----------------------------------------------------------------------------------------------------|--------------------|---------------------|------------------|-------------------|
| Liens favoris                                                                                                    | <b>Nom</b>                                                                                            | Date de modificati | Type                | Taille           | $Mc^*$            |
| Favoris<br><b>Documents</b><br>Autres >><br><b>Dossiers</b><br>v<br>A<br>Supports cours<br>Word2007<br>Ξ<br>WordPad<br>Doc.Denise Sch _ | Doc.Denise Scherrer Cours Decouverte                                                                  | 13.10.2009 18:27   | Dossier de fichiers |                  |                   |
|                                                                                                    | Espace de travail.rtf<br>H                                                                            | 15.09.2009 14:32   | <b>Fichier RTF</b>  | 1 <sub>Ko</sub>  | $\equiv$          |
|                                                                                                    | Créer dossier et y enregistrer dossier.do                                                             | 26.02.2009 15:55   | Document Microso    | 20 Ko            |                   |
|                                                                                                    | Enregistrements et diff. fichier-dossier                                                              | 26.02.2009 16:26   | Document Microso    | 32K <sub>0</sub> |                   |
|                                                                                                    | Hierarchie cours info.doc                                                                             | 29.05.2009.09:46   | Document Microso    | 31K <sub>o</sub> |                   |
|                                                                                                    | Menus.doc                                                                                             | 10.06.2009 12:35   | Document Microso    | 52K <sub>0</sub> |                   |
|                                                                                                    | <sup>26</sup> Précautions à prendre pour retirer clé                                                  | 29.05.2009 09:50   | Document Microso    | 23K <sub>0</sub> |                   |
|                                                                                                    | Terminologie.doc Word pad.doc                                                                         | 08.06.2009 14:46   | Document Microso    | 36 Ko            |                   |
|                                                                                                    | WordPad7.doc                                                                                          | 21.06.2009 16:29   | Document Microso    | 52 Ko            |                   |
|                                                                                                    |                                                                                                    | ш                  |                     |                  |                   |
|                                                                                                    | Espace de travail.rtf                                                                                 |                    |                     |                  |                   |
|                                                                                                    | <b>Fichier RTF</b>                                                                                    |                    |                     |                  |                   |
|                                                                                                    | Date de modificati 15.09.2009 14:32                                                                   |                    |                     |                  |                   |
|                                                                                                    | Taille: 358 octets                                                                                    |                    |                     |                  |                   |
|                                                                                                    | Date de création : 15.09.2009 14:32                                                                   |                    |                     |                  |                   |

Rechercher votre document puis double cliquer dessus pour l'ouvrir

Windows 7 ressemble beaucoup à Vista

ou

<span id="page-19-0"></span>**Uni 3 - Genève Cours WordPad organisé par le GINF** 

# **Modification d'un texte**

L'avantage d'un traitement de texte, c'est qu'il permet à tout moment de modifier la présentation , la mise en page, la taille des caractères, la couleur… d'un document.

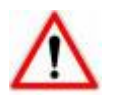

Mais souvenez-vous: **avant toute modification, il faut sélectionner le texte que l'on souhaite modifier.** Sinon, comment l'ordinateur peut-il deviner l'endroit où doit s'opérer la modification?

### *Sélectionner un texte*

Sélectionner = mettre en surbrillance l'élément que l'on veut modifier.

*Pour sélectionner un mot :* 

- Double-cliquer sur le mot **ou**:
- Placer le curseur devant le mot à sélectionner, appuyer sur le bouton gauche de la souris **sans le relâcher** et glisser la souris jusqu'à la fin du mot. (= "balayer")

*Pour sélectionner quelques mots:* 

Shit • Clic gauche devant le 1er mot du texte à sélectionner**, appuyer sur Shift**, **maintenir la touche enfoncée** et clic gauche après le dernier caractère du texte à sélectionner ou "balayer"

c'est-à-dire:

• Placer le curseur devant le 1er mot à sélectionner, appuyer sur le bouton gauche de la souris **sans le relâcher** et glisser la souris jusqu`au dernier caractère à sélectionner.

*Pour sélectionner une ligne:* 

• Cliquer dans la zone libre à gauche de la ligne (le curseur se transforme en flèche)

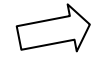

*Pour sélectionner un paragraphe:* 

• Double cliquer dans la zone libre à gauche du paragraphe.

#### *Pour tout sélectionner :*

• Dérouler le menu **Edition** et cliquer sur **Sélectionner tout**.

On peut aussi travailler avec les flèches de direction et la touche **Shift enfoncée.** 

Les flèches sont très pratiques pour affiner la sélection de quelques lettres (ex: et, ou etc.).

#### **Dans une même sélection, on peut effectuer plusieurs modifications.**

Pour annuler une sélection, cliquer dans un espace vide.

Attention! Vérifiez la position du curseur avant de continuer.

### <span id="page-20-0"></span>*Copier-coller … déplacer … reproduire un texte*

L'avantage d'un traitement de texte, c'est qu'il permet de modifier facilement un texte en le recopiant, ou en déplaçant des éléments de ce texte. C'est ce qu'on appelle couramment un "Copier-coller".

Pour ces opérations, on dispose de 3 icônes dans la barre d'outils.

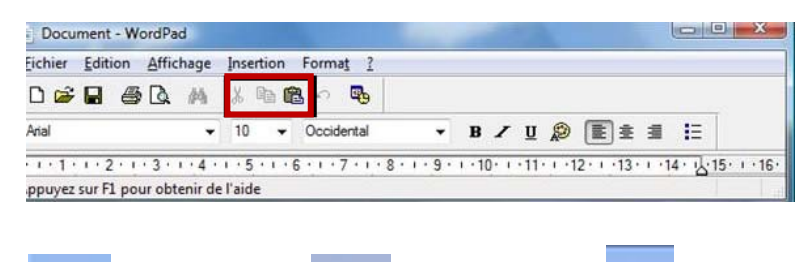

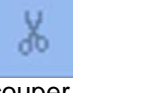

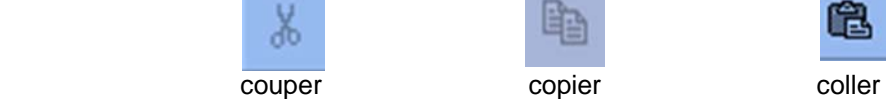

L'icône **couper** permet de **déplacer** un mot, une phrase, un ou plusieurs paragraphe.

L'icône **copier** permet de **reproduire** un mot, une phrase, un ou plusieurs paragraphes.

L'icône **coller** permet de **transférer** le texte coupé ou copié à l'endroit choisi.

### **Pour DEPLACER une partie de texte, un mot, une phrase ou un paragraphe:**

### **Couper – coller**

- **Sélectionner** la partie du texte que l'on désire déplacer
- **Cliquer** sur l'icône **couper** (le texte sélectionné disparaît)
- **Placer le curseur** à l'endroit de destination
- **Cliquer** sur l'icône **coller** (Le texte réapparaît à l'endroit souhaité)

#### *Exemple d'application:*

La météo n'est guère favorable. Je ne sais pas si l'on pourra partir en voyage. → Je ne sais pas si l'on pourra partir en voyage. La météo n'est guère favorable,

### **Pour REPRODUIRE une partie de texte, un mot, une phrase ou un paragraphe :**

### **Copier - coller**

- **Sélectionner** le texte ou le paragraphe que l'on veut reproduire
- **Cliquer** sur l'icône **copier** (le texte sélectionné ne disparaît pas)
- **Placer le curseur** à l'endroit de destination
- **Cliquer** sur l'icône **coller** (Le texte réapparaît à l'endroit souhaité)

#### *Exemple d'application :*

Semaine à Champéry – Activités hebdomadaires

Lundi: La vie à la ferme Randonnée équestre Initiation à la BD Comment naissent les cloches

Jeudi: Découverte de la via Ferrata Balade contée aux enfants Randonnée équestre Initiation à la BD

# **Mise en forme d'un document**

<span id="page-21-0"></span>Mettre en forme un texte signifie CHOISIR **le modèle**, **la grandeur**, éventuellement **la couleur** des caractères d'un document de travail.

*Par défaut (si vous ne les avez pas modifiées)* ces informations sont souvent préprogrammées.

La mise en forme peut se faire:

- "à la frappe" c'est-à-dire que vous choisissez la mise en forme avant de taper le texte.
- ou sur un texte déjà saisi dont vous souhaitez modifier la présentation.

Pour mettre en forme un texte, on obtient le **même résultat** en utilisant:

• Les différentes **commandes du Menu Format** Les commandes suivies d'un point de suspension ouvrent une boîte de dialogue qui va vous proposer un choix de possibilités

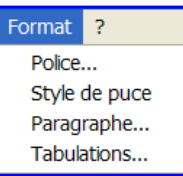

• Les icônes ou les listes déroulantes de **la barre de Mise en forme**

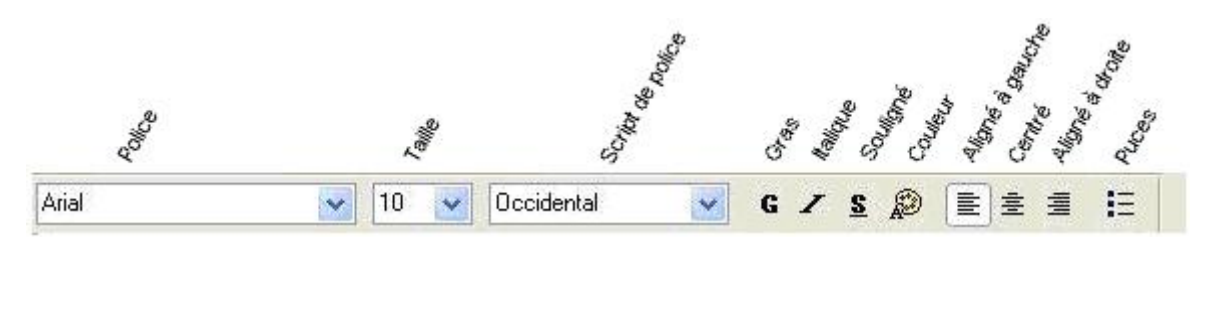

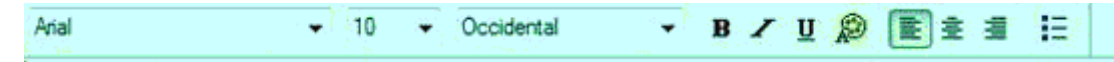

#### **Remarque**:

Le graphisme de ces barres est légèrement différent, les lettres ne sont pas semblables et pourtant, il s'agit d'une même barre de Mise en forme, avec les mêmes fonctions.

Simplement la première est en français, la seconde est en anglais. *(Eh oui, même dans la version française, il arrive que certaines icônes ne soient pas traduites…)*

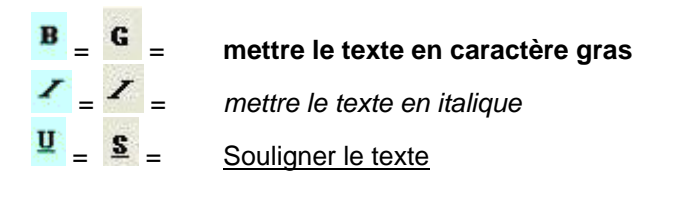

 Une flèche à droite d'un menu ou d'une icône indique qu'il s'agit d'une liste déroulante En cliquant sur cette flèche, on affiche un choix d'options.

### <span id="page-22-0"></span>*Police, taille et couleur*

On peut définir une police de caractères, sa taille et sa couleur avant de rédiger son texte. On peut aussi modifier ces paramètres par la suite. Attention avant d'effectuer une modification, il faut sélectionner le texte concerné.

- 1. Pour changer de type de police (changement d'écriture)
	- Cliquer sur la flèche à droite du nom de la police affichée,
	- Choisir une police dans la liste déroulante
	- Cliquer sur le nom de la police choisie
- 2. Pour changer la taille des caractères
	- Cliquer sur la flèche à droite du chiffre
	- Cliquer sur la taille choisie dans la liste déroulante (plus le nombre est grand, plus la taille de la police le sera).
- 3. Pour changer la couleur
	- A. Cliquer sur l'icône
	- Choisir une couleur dans la liste déroulante
	- Cliquer sur la couleur choisie

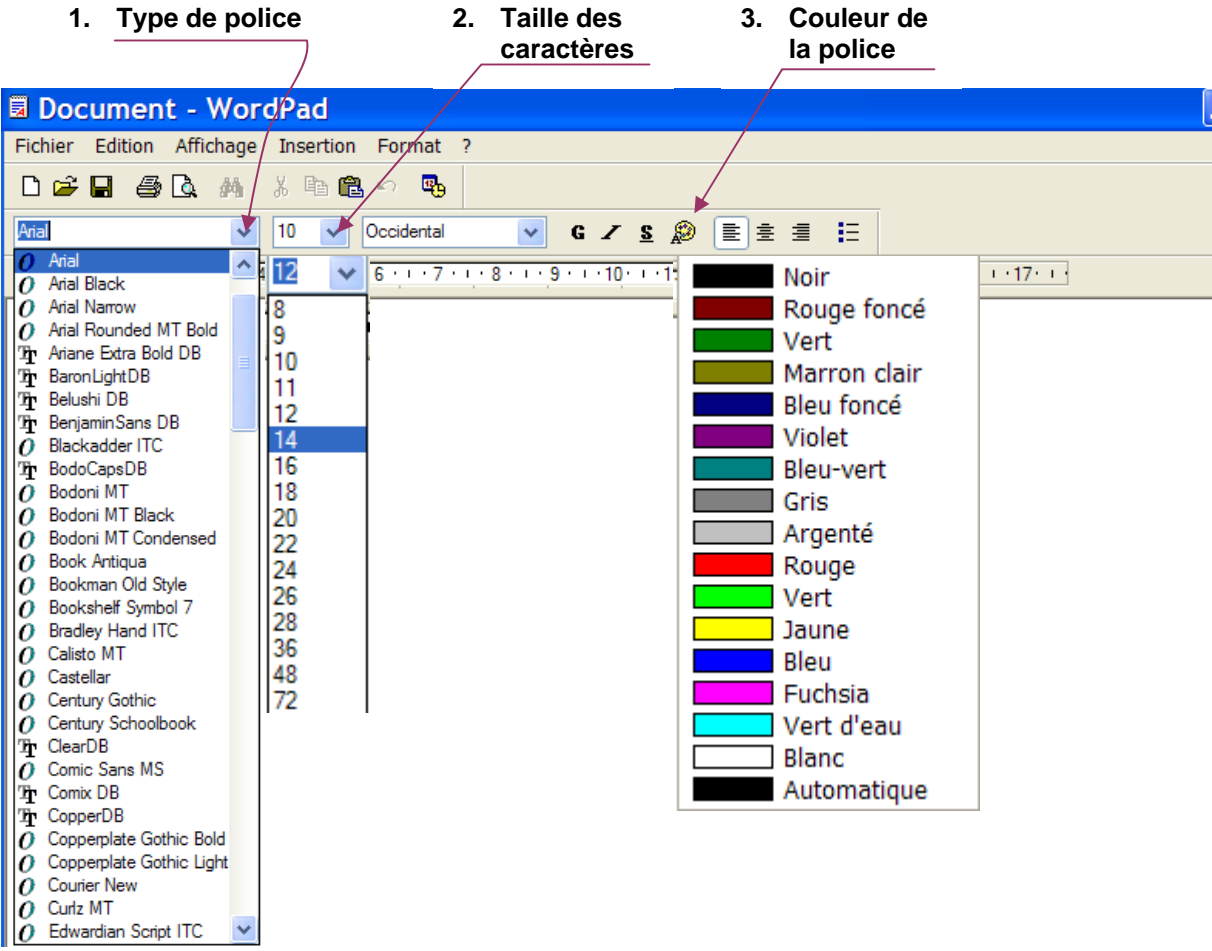

ou

### <span id="page-23-0"></span>*Gras, italique, souligné*

On peut modifier l'aspect de la plupart des polices grâce à des **attributs**. Les plus utilisés sont le **Gras**, l'*Italique* et le **S**ouligné. Ils sont représentés dans la barre de mise enforme par les icônes

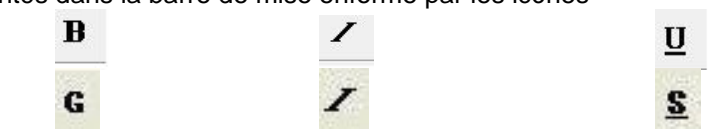

Il est possible de déterminer l'aspect des caractères **avant de saisir le texte**

- Cliquer simplement sur l'icône adéquate, puis taper le texte.
- Recliquer sur la même icône pour stopper l'application de l'attribut.

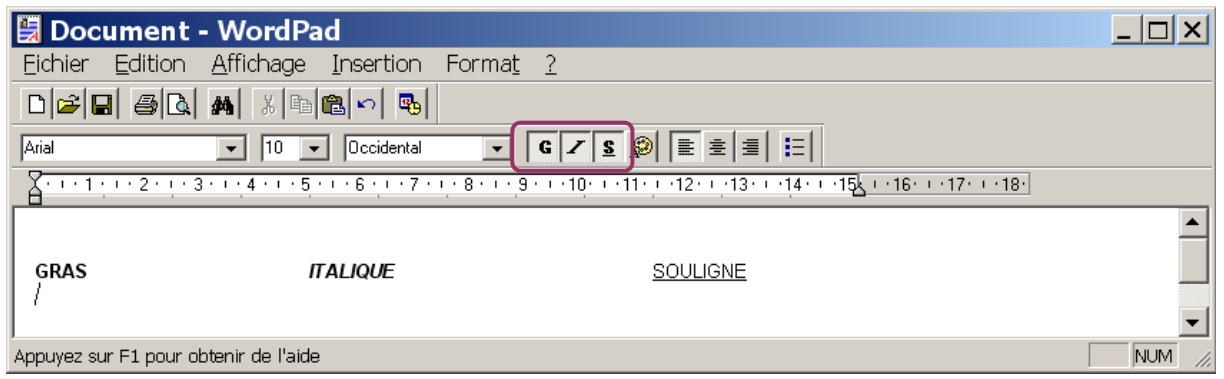

### **Si vous avez déjà saisi votre texte**:

- sélectionner la portion de texte à mettre en forme
- dans la barre de mise en forme, choisir l'attribut souhaité en cliquant sur l'icône adéquate

Format ? Police... Style de puce Paragraphe... Tabulations...

Vous pouvez également utiliser la **barre de menus**:

- cliquer sur le **Menu "Format**" pour l'ouvrir
- cliquer sur "**Police**.

Une nouvelle fenêtre s'ouvre avec un choix d'options:

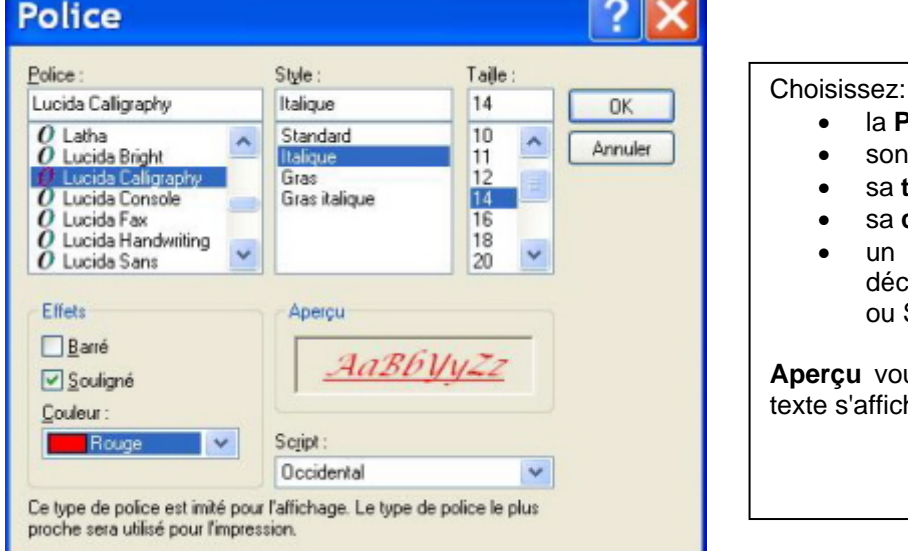

### • la **Police** (Arial, Century),

- son **style** (gras, italique…)
- sa **taille**,
	- sa **couleur**,
- un **effet** (en cochant ou décochant les cases Barré ou Souligné).

**Aperçu** vous indique comment le texte s'affichera

Pour fermer cette fenêtre:

- cliquer sur  $\begin{bmatrix} 0 & 0 & 0 \\ 0 & 0 & 0 \end{bmatrix}$  pour confirmer vos choix
- cliquer sur  $\Box$  Annuler  $\Box$  pour fermer simplement la fenêtre sans tenir compte des modifications

### <span id="page-24-0"></span>*Alignement du texte*

Par défaut, WordPad aligne les paragraphes à gauche. Mais en fait, vous avez le choix entre 3 possibilités d'alignement, présentes sur la barre de format (de mise en forme) et dans le menu Format:

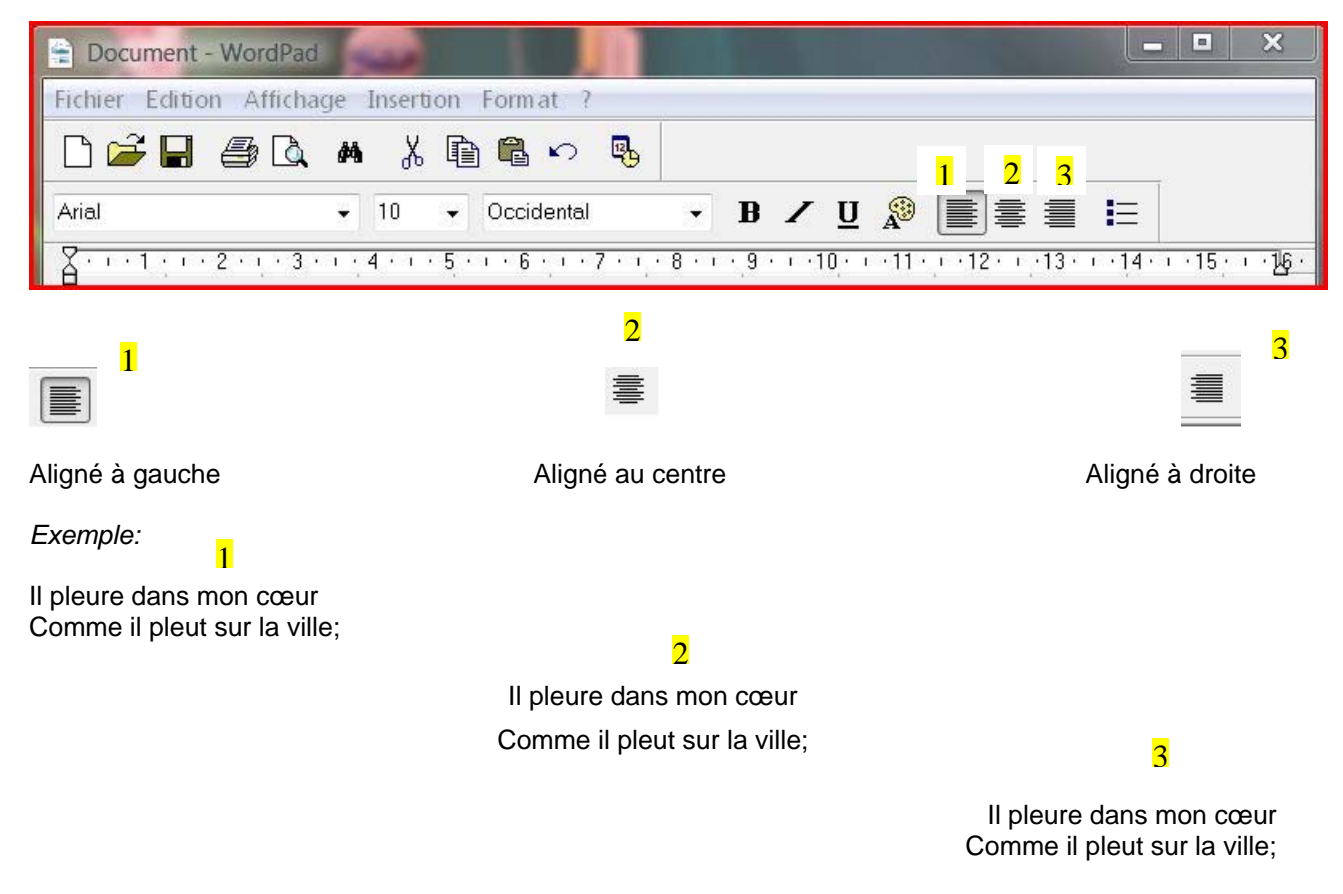

*Marche à suivre:* 

**Avec la barre de mise en forme:** 

**Avant la saisie du texte**: définissez la mise en forme souhaitée en cliquant sur l'icône et saisissez le texte.

**Après la saisie du texte**: sélectionnez-le et cliquez sur l'icône appropriée.

#### **Avec la barre des menus**:

- Cliquer sur le menu Format
- Cliquer sur Paragraphe,
- Dans la fenêtre paragraphe,
- Dérouler le menu alignement
- Sélectionner (choisir) une option.

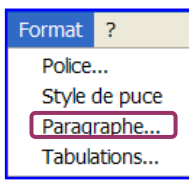

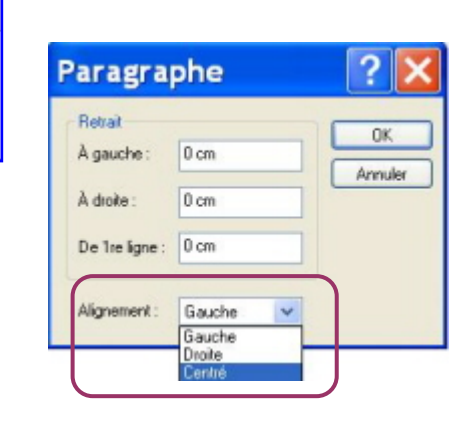

Cette fenêtre offre également la possibilité de mettre un texte, Un paragraphe en retrait. Ou de décaler la 1ère ligne de chaque paragraphe.

Pour fermer cette fenêtre:

- cliquer sur  $\begin{bmatrix} 0 & 0 & 0 \\ 0 & 0 & 0 \end{bmatrix}$  pour confirmer vos choix
- cliquer sur **Annuler** pour fermer simplement la fenêtre sans tenir compte des modifications.

### <span id="page-25-0"></span>*Retraits*

Les retraits sont des éléments importants dans la mise en page d'un texte. Ce sont des espaces à gauche ou à droite qui s'ajoutent aux marges. Ils s'obtiennent de différentes manières :

• A l'aide de la barre de Menus, sélectionner "Format" et "Paragraphes". Dans la fenêtre qui s'ouvre, taper les valeurs précises que vous souhaitez appliquer à votre document.

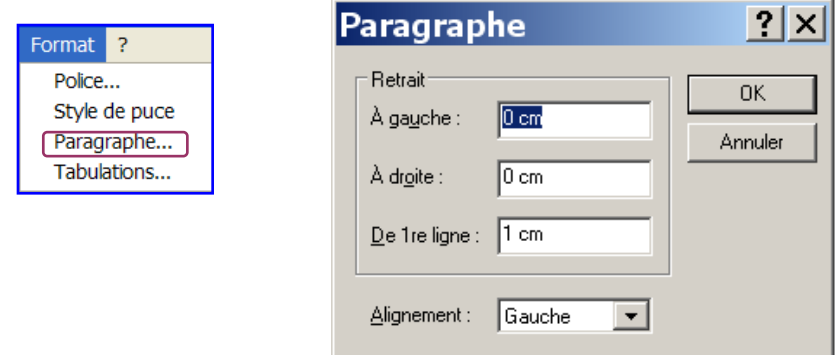

• A l'aide de la règle : vous pouvez modifier les marges du paragraphe en faisant glisser les icônes de retrait dans la règle. Les résultats que vous obtiendrez seront différents selon l'icône de retrait déplacée.

**Rappel**: la règle est la barre située au-dessous de la barre d'outils, elle peut être affichée ou masquée. Pour l'afficher: "Affichage" et cochez "Règle".

retrait 1ère ligne à 1 cm

Retrait à gauche à 0 cm c'est-à-dire identique à la marge de gauche

Pour appliquer les retraits à un texte déjà saisi, il faut préalablement sélectionner le paragraphe concerné.

Vous trouverez ci-dessous quelques exemples de positionnement des icônes de retraits et le résultat.

#### *Exemples*:

Retrait uniquement de la première ligne à 1 cm, la suite du paragraphe s'aligne sur la marge de gauche

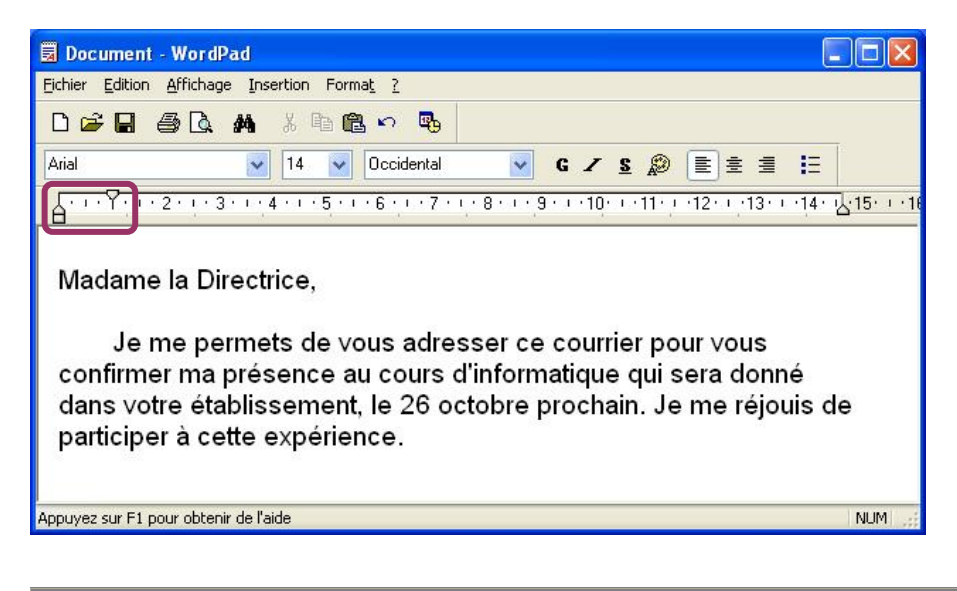

Retrait de tout le paragraphe à 1 cm

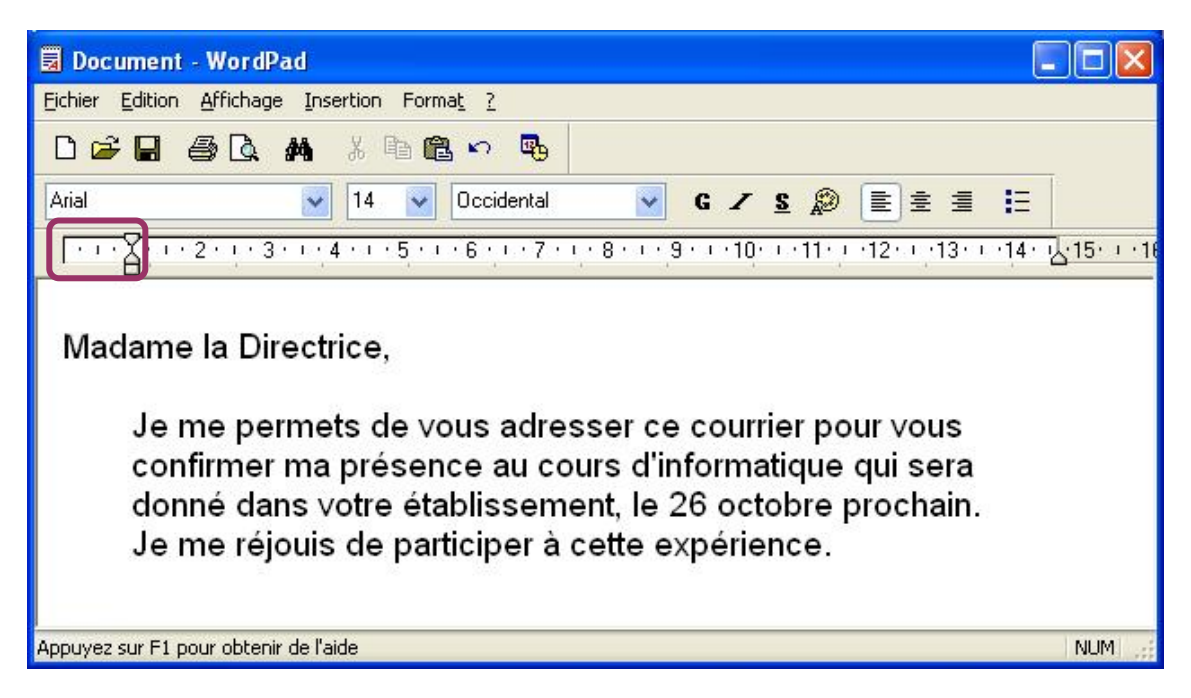

Alignement de la 1<sup>ère</sup> ligne à gauche et retrait de la suite du paragraphe à 2 cm

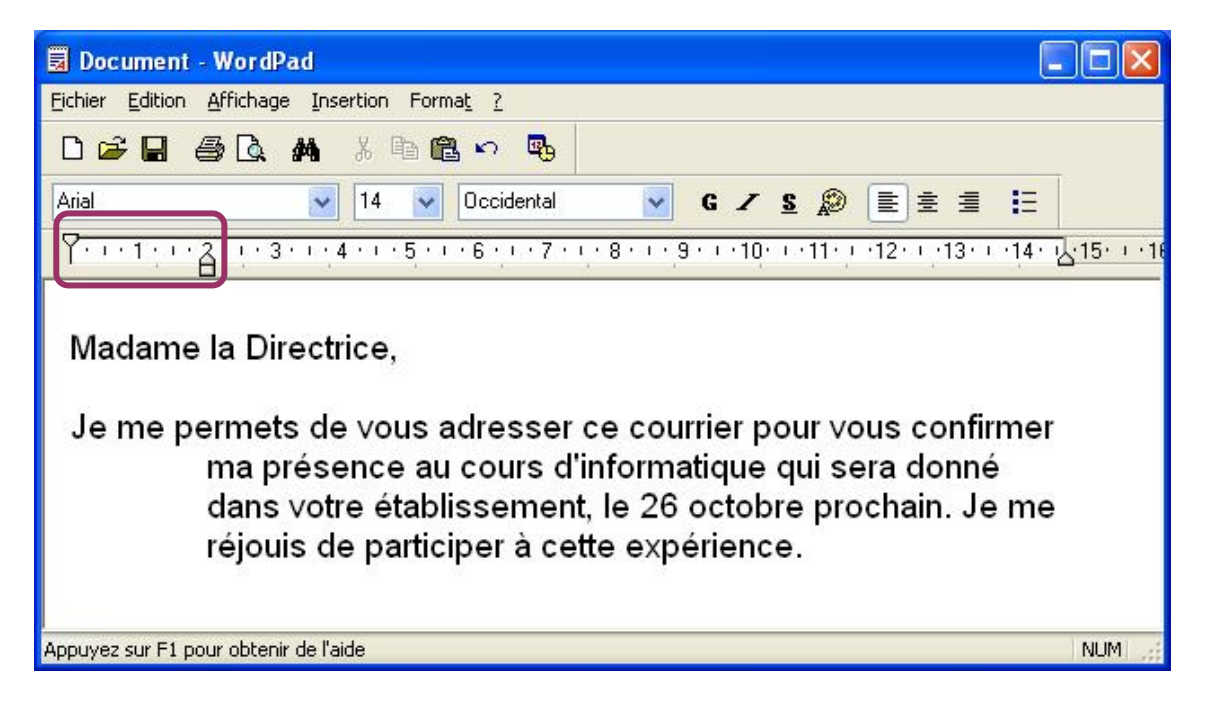

## <span id="page-27-0"></span>*Tabulations*

La tabulation est un outil qui va forcer le texte à se placer à un endroit déterminé sur la ligne, à créer par exemple des colonnes.

(- ) - 1 - ) - 2 - ) - 3 - ) - 4 - ) - 5 - ) - 6 - ) - 7 - ) - 8 - ) - 9 - ) - 10- ) - 11- ) - 12- ) - 13- ) - 14- ) - 15( ) - 16- ) - 17- ) - 18- [

Par défaut, des taquets de tabulation sont prédéfinis sous forme de petits repères sur la règle, tous distants de 1,25 cm.

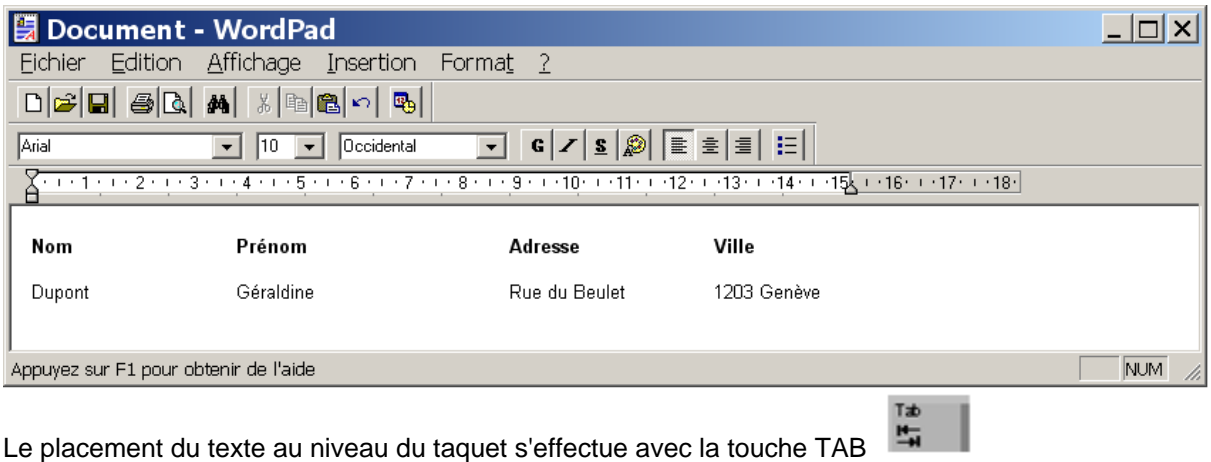

Il est possible de **personnaliser la position des taquets**.

- Avec la souris, cliquer dans la règle à la position souhaitée, le signe de tabulation s'affiche.
- Pour supprimer un taquet, il faut le tirer vers le bas pour le sortir de la règle (en maintenant le bouton de gauche de la souris enfoncé, puis relâcher le bouton de la souris).

1 - 1 - 1 - 2 - 1 - 3 - 1 - 4 - 1 - 5 - 1 - 2 - 1 - 7 - 1 - 8 - 1 - 9 - 10 - 1 - 11 - 1 - 12 - 1 - 13 - 1 - 14 - 1 - 15 - 1 - 16 - 1 - 17 - 1 - 18 -

Taquets positionnés à  $6 \text{ cm}$ et à  $9.5 \text{ cm}$ 

Avec le menu, "Format" et sélectionnez tabulation. Une fenêtre s'ouvre qui permet de définir la position de votre taquet

L

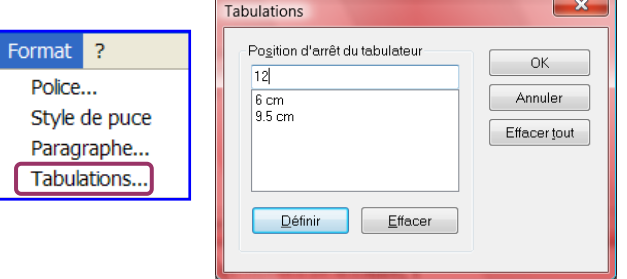

Sous position d'arrêt du tabulateur

- Taper le nombre de cm souhaité
- Cliquer sur "Définir" pour placer le taquet sur la règle
- Répéter l'opération pour chaque taquet
- Cliquer sur OK pour confirmer et fermer la fenêtre

Observez la règle:

(il n'y a plus de repères à gauche des taquets personnalisés)

- les taquets que l'on a définis s'affichent ainsi
- ils annulent, à gauche, les taquets prédéfinis par défaut

### <span id="page-28-0"></span>*Liste à puces*

Pour affiner la mise en forme d'un document, vous pouvez utiliser des "puces" pour mettre en évidence certains éléments.

*Exemple:* 

Mes courses de ce jour:

- Légumes
- Rôti
- Glace framboise

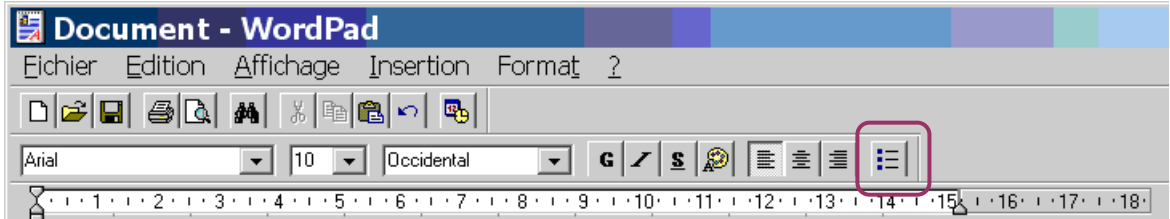

Pour créer une liste à puces au moment de la frappe,

- Cliquer sur l'icône
- Taper le texte

Chaque fois que vous reviendrez à la ligne, 1 puce s'affichera automatiquement. Pour interrompre la liste à puces, cliquer à nouveau sur l'icône "Liste à Puces" ou taper 2x la touche "Retour à la ligne" (Enter)

Pour transformer un texte déjà saisi en liste à puces

- Sélectionner le texte concerné
- Cliquer sur l'icône

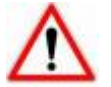

Les puces ne se placent que devant un paragraphe et un paragraphe est formé chaque fois que l'on utilise la touche "Retour à la ligne" ("Enter") **Enter** 

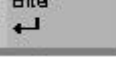

Comme d'habitude, il y a d'autres façons de procéder

#### **Avec la barre des menus**:

- Cliquer sur le menu Format
- Cliquer sur Style de puce,

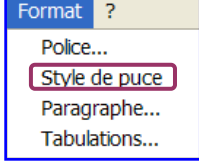

#### **Avec le menu contextuel**:

- Cliquer avec le **bouton droit** de la souris dans la zone de travail
- Sélectionner Style de puce,

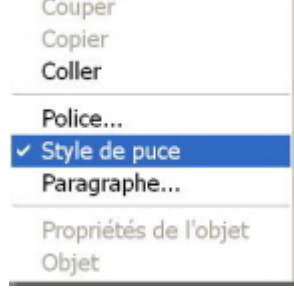

### **Pour supprimer une puce**, il faut se placer dans le paragraphe

et cliquer à nouveau sur l'icône

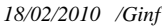

### <span id="page-29-0"></span>*Mise en page*

La mise en page est une fonction du menu "Fichier". Cette option est utile pour régler les marges, le type de papier, l'orientation de la feuille et d'autres paramètres en relation avec votre imprimante.

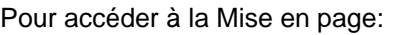

- Ouvrir le Menu Fichier
- Cliquer sur Mise en page

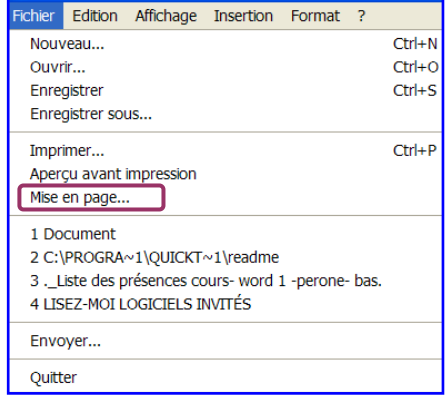

Ceci ouvre la fenêtre "Mise en page:

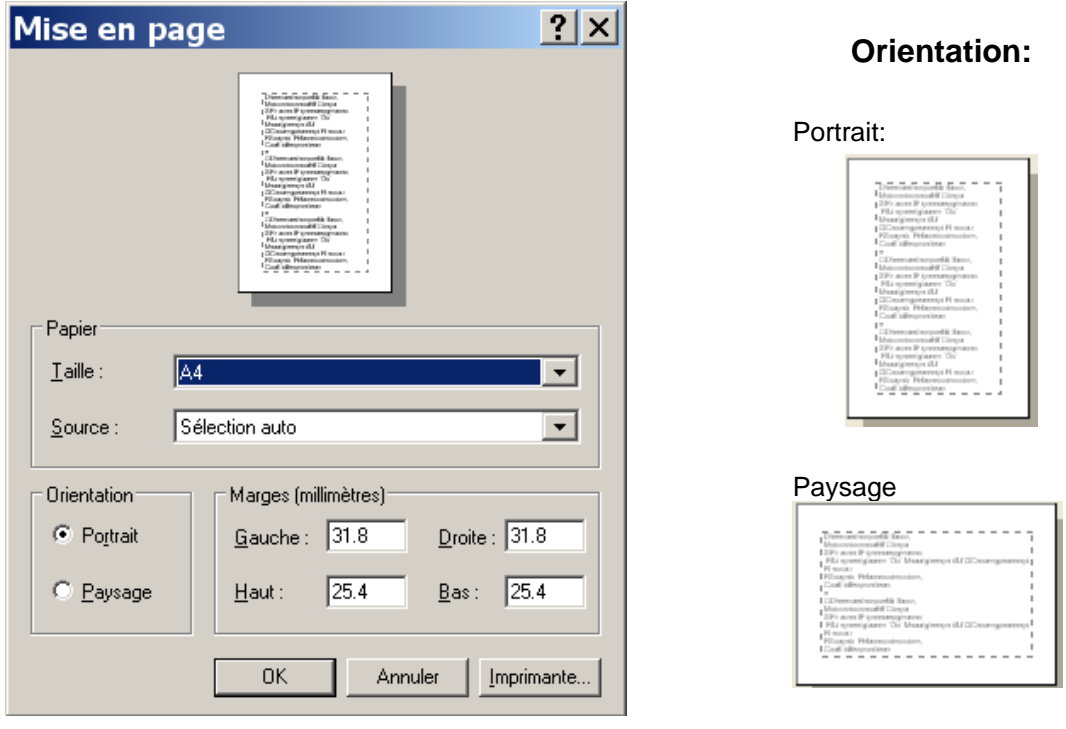

- La **taille** correspond au format du papier, le plus souvent A4 en Europe
- La source: c'est votre imprimante, elle est sélectionnée automatiquement
- L'**orientation** est le positionnement d'une page: en portrait présentation dans la hauteur, en paysage dans la largeur.
- Les **marges** sont configurées par défaut, mais vous pouvez les modifier séparément à gauche, à droite, en haut et en bas en introduisant vos propres mesures.

Si vous désirez conserver les changements que vous avez effectués dans ces options, n'oubliez pas de confirmer par la touche "OK",

Sinon, cliquer sur le bouton "Annuler" pour revenir à votre document.

Le bouton **LImprimante...** ouvre une fenêtre vous donnant des renseignements sur votre imprimante.

### <span id="page-30-0"></span>*Aperçu avant impression - Zoom*

Avant d'imprimer un document, il est recommandé de vérifier si ce document est correctement mis en page. Pour cela, il existe un moyen très simple appelé "Aperçu avant impression".

**But**: vérifier la répartition du texte sur la page.

Naturellement, on peut utiliser cette commande à n'importe quel moment pour obtenir une vision globale de son document. Elle n'est pas obligatoirement liée à l'impression

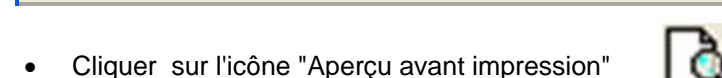

Une fenêtre s'ouvre et affiche la page entière ce qui nous donne une bonne indication de la présentation finale du document.

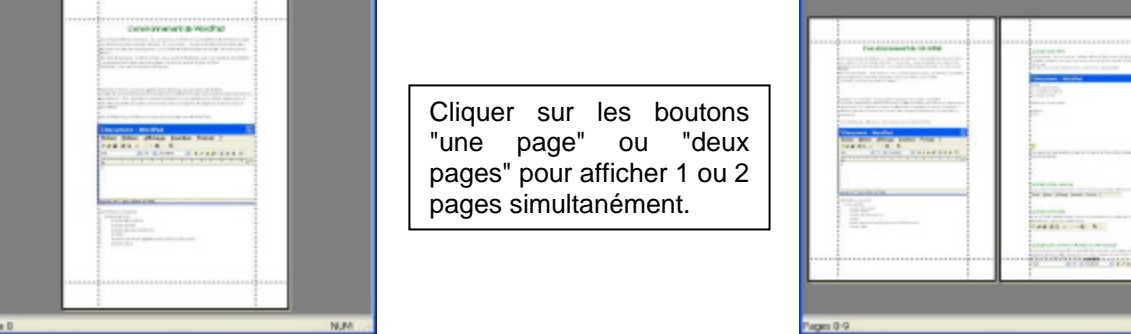

Imprimer... Suivante Précédente | Deux pages | Zoom avant Zoom arrière Fermer

Cliquer sur les boutons "Suivante" ou "Précédente" pour passer d'une page à l'autre

Par contre le texte est écrit en très petits caractères, donc illisible.

Pour l'agrandir un peu, cliquer sur le bouton

Pour retourner à l'affichage de la page entière, cliquer sur le bouton

Ou placer le pointeur de la souris sur le document. Il prend alors la forme d'une loupe.

• Cliquer.

2 WordPad2.rtf - WordPad

[terret...] [ Scharia | [blokderia | Desspage]

Le numéro de la page s'affiche dans la barre d'état

Pour quitter "Aperçu avant impression" et retourner dans le document,

- Cliquer sur le bouton
- Ou cliquer sur la croix qui ferme la fenêtre "Aperçu avant impression" (dans la barre de titre)

Zoom avant

On peut imprimer un document directement depuis la fenêtre "Aperçu avant impression"

Fermer

• Cliquer sur le bouton Imprimer... Zoom arrière

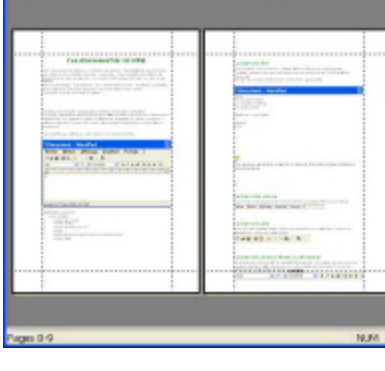

I University

 $\Box$ 

2 WordPad2.rtf - WordPad

e Caveta Pek

# **Impression d'un document**

<span id="page-31-0"></span>Votre document est prêt, il ne reste plus qu'à l'imprimer, et il y a différentes façons de le faire.

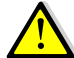

Mais avant tout: vérifiez si votre imprimante est allumée.

La façon la plus rapide est de cliquer sur le bouton  $\mathbb{E}$  dans la barre d'outils. Tout le document est imprimé avec les réglages par défaut.

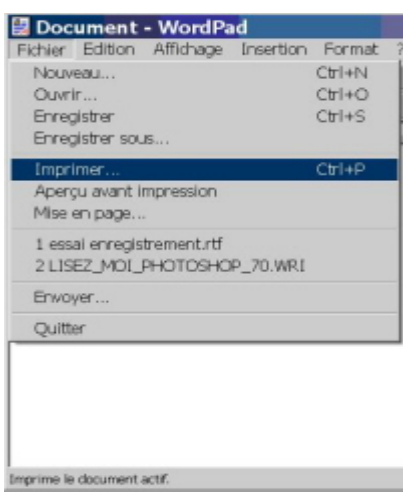

Pour modifier les paramètres par défaut, pour n'imprimer que quelques pages du document, ou pour imprimer plusieurs exemplaires d'une page ou du document…. Il vaut mieux passer par le menu Fichier-

- Ouvrir le menu Fichier
- Cliquer sur Imprimer

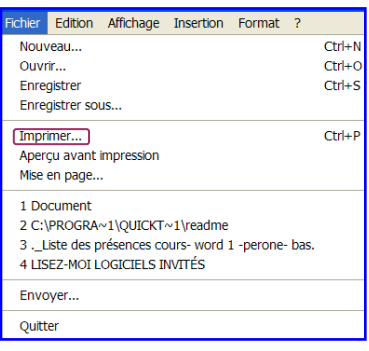

La fenêtre "Imprimer" s'affiche et présente plusieurs options:

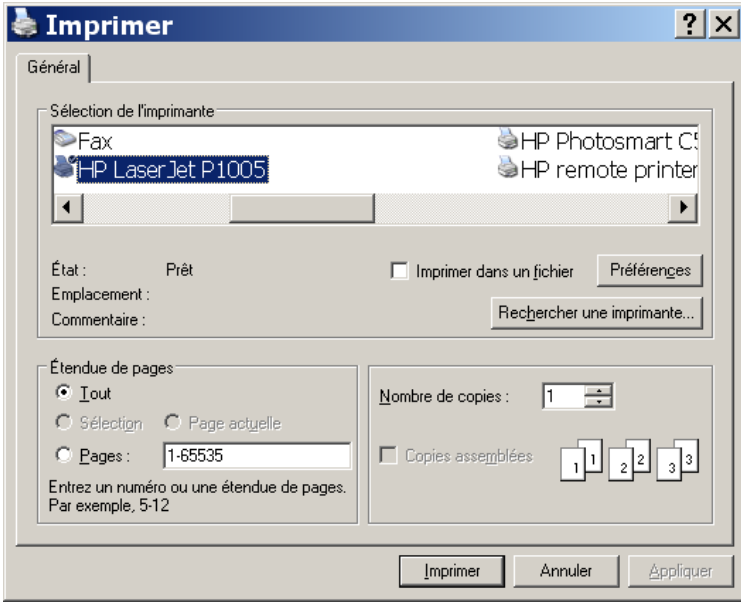

**Zone "Sélection de l'imprimante"** : S'il n'y a qu'une imprimante connectée, elle s'affiche en surbrillance.

Sil y en a plusieurs, l'imprimante par défaut est en surbrillance.

Pour imprimer avec une autre imprimante, sélectionnez-la en cliquant dessus.

Le bouton "Préférences", ou "Propriétés" donne accès aux paramètres de configuration de l'imprimante sélectionnée. C'est possible de les modifier.

#### **Zone "Nombre de copies":**

Taper le nombre d'exemplaires souhaité

### **Zone "Etendue de pages" :**

Vous définissez ce que vous voulez imprimer.

- **Tout** = imprimer tout le document
- **Pages** = pour n'imprimer que des pages spécifiées,

*Exemple: 1-3 (le tiret veut dire jusqu'à 3), les pages 1, 2 et 3 seront imprimées.* 

Cliquez sur le bouton "Imprimer" pour lancer l'impression.

# <span id="page-32-0"></span>**Utilisation de l'aide proposée par Microsoft**

### **Accès à l'aide WordPad**

WordPad vous offre une aide pour faciliter la recherche d'informations qui vous manqueraient lors de son utilisation.

Pour accéder à l'aide, cliquer sur le "**point d'interrogation**" de la barre de menus

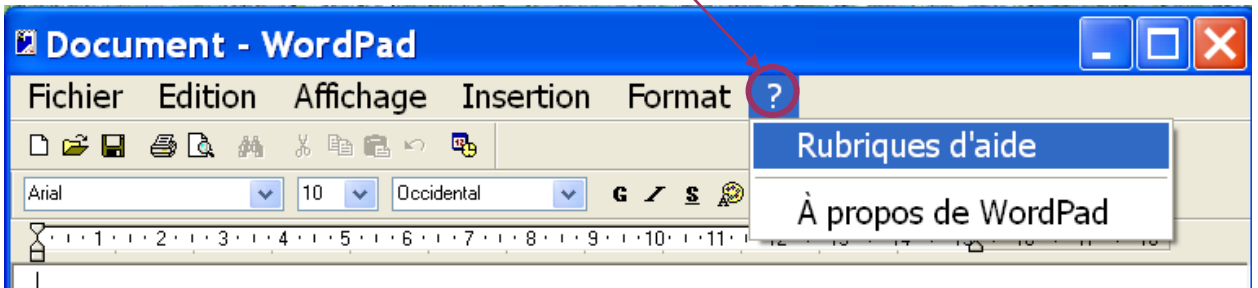

Cliquer sur "**Rubriques d'aides**" dans le menu déroulant.

Une nouvelle fenêtre s'ouvre, qui présente 3 onglets: Sommaire, Index, Rechercher

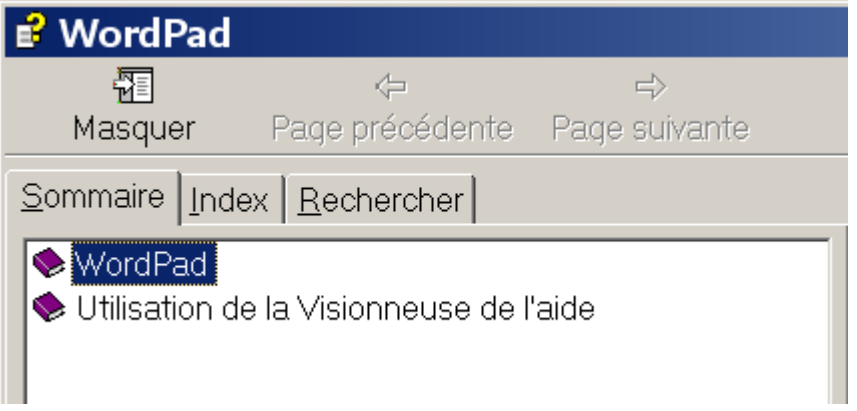

1. L'onglet "**Sommaire**" permet de parcourir la table des matières, choisissez votre menu et cliquez sur l'icône "livre".

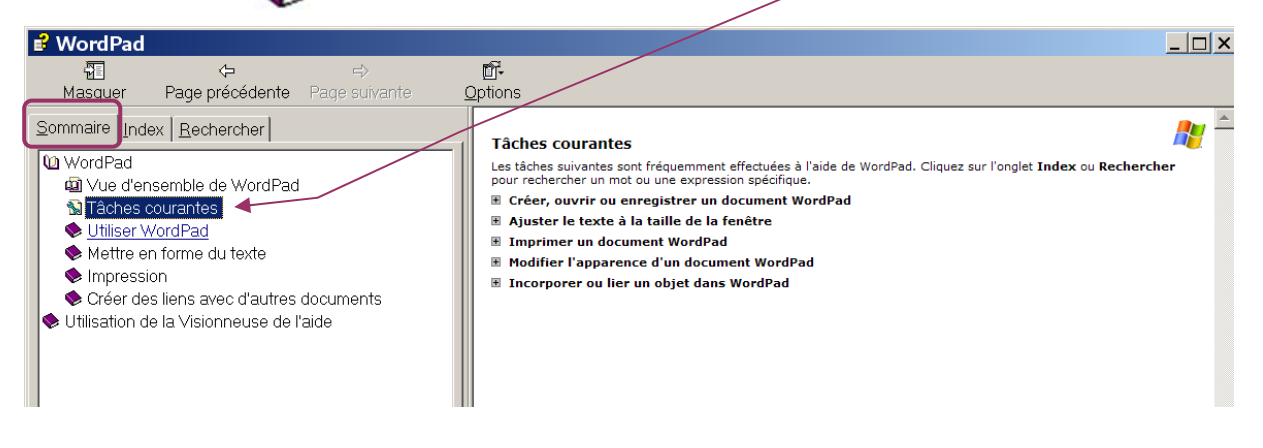

### **Uni 3 - Genève Cours WordPad organisé par le GINF**

2. L'onglet "**Index**" affiche les rubriques par ordre alphabétique, choisissez celle que vous recherchez et double-cliquez pour que s'affiche la rubrique.

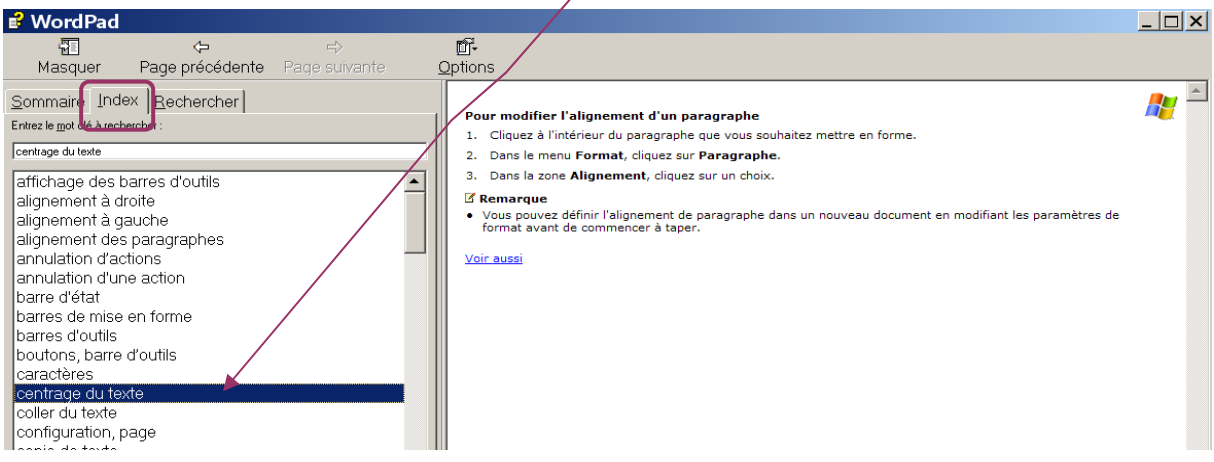

3. L'onglet "**Recherche**" vous permet de taper le mot de votre choix, sélectionnez et cliquez, la rubrique s'affiche

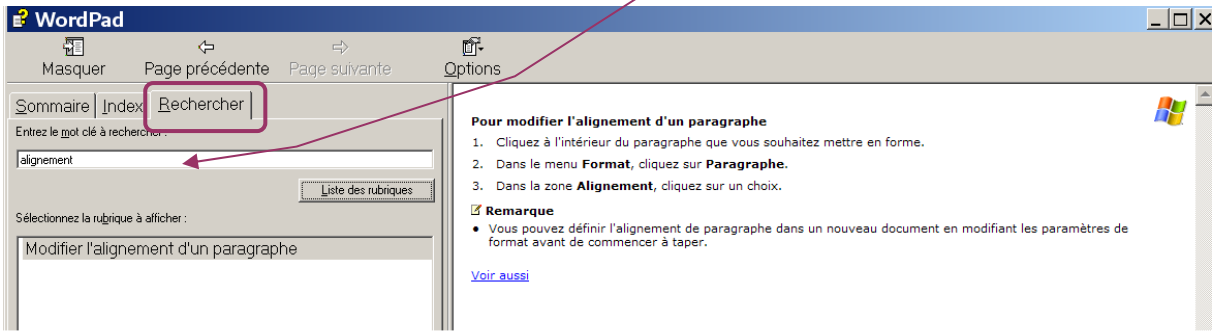

### Présentation de l'aide sous Vista.

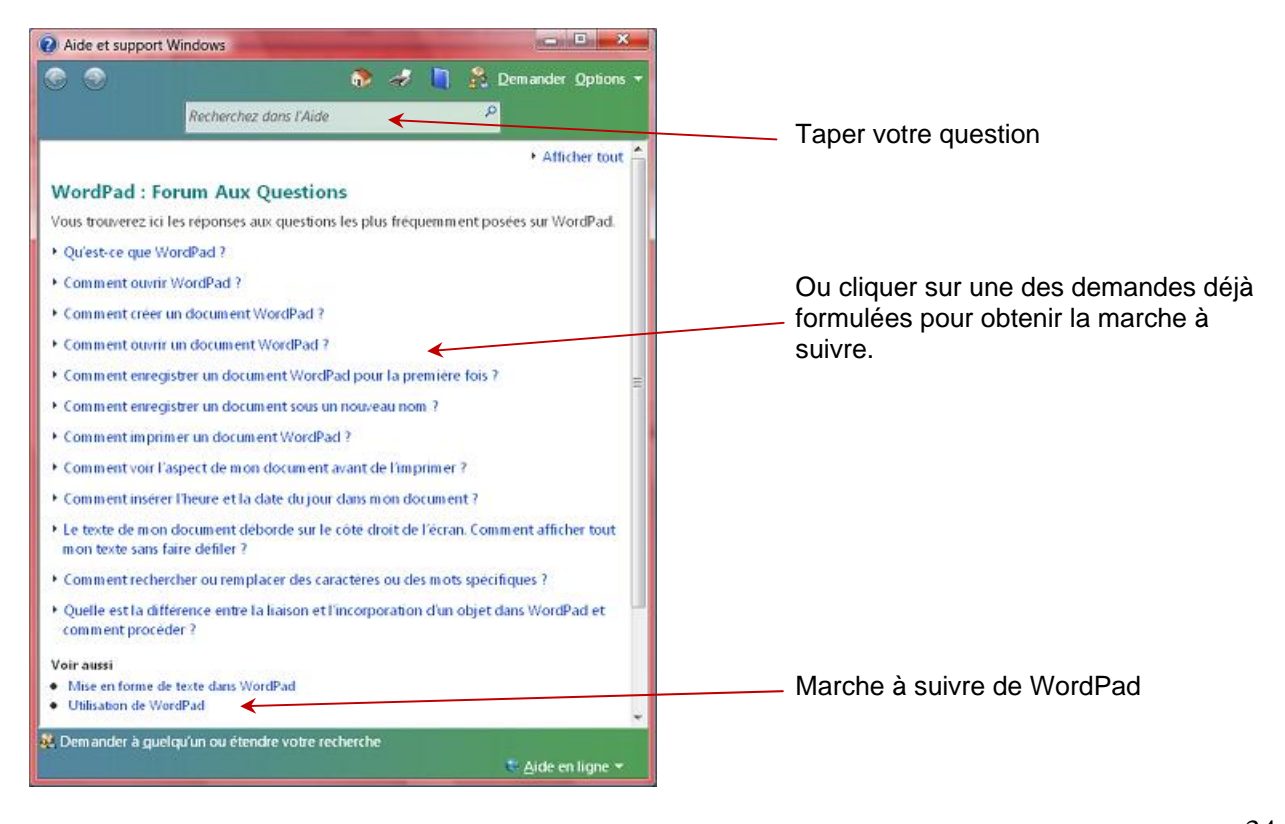

# **Annexes**

### <span id="page-34-0"></span>*Exemple d'exercices*

### **La bouteille**

Mise en forme d'un poème de Charles-François Panard: La bouteille

#### **1 Taper le texte, selon modèle**

La bouteille. Que mon Flacon Me semble bon. Sans lui L'ennui Me suit, Me suit; Je sens Mes sens Mourants, Pesants. Quand je le tiens Dieu! que je suis bien! Que son aspect est agréable! Que je fais cas de ses divins présents! C'est de son sein fécond, c´est de ses heureux flancs Que coule ce nectar si doux, si délectable, Qui rend tous les esprits, tous les coeurs satisfaits. Cher objet de mes voeux, tu fais toute ma gloire: Tant que mon coeur vivra, de tes charmants bienfaits Il saura conserver la fidèle mémoire. Ma muse à te louer se consacre à jamais. Tantôt dans un caveau, tantôt sous une treille, Ma lyre, de ma voix accompagnant le son, Répétera cent fois cette aimable chanson: Règne sans fin, ma charmante bouteille, Règne sans cesse, ô mon joli flacon!

Poème de Charles-François Panard

#### **2 Mettre ce poème en forme pour qu'il prenne la forme d'une bouteille de couleur verte**

晝

۶

#### **Marche à suivre**:

- Sélectionner le texte du poème sans le titre, ni l'auteur
- ❖ Centrer ce texte Cliquer dans la barre de mise en forme sur
- $\cdot \cdot$  Aiouter la couleur verte Cliquer dans la barre de mise en forme sur et cliquer une couleur verte dans la liste déroulante qui s'affiche.

### **Résultat:**

**La bouteille**.

Que mon Flacon Me semble bon. Sans lui L'ennui Me suit, Me suit; Je sens Mes sens Mourants, Pesants. Quand je le tiens Dieu! que je suis bien! Que son aspect est agréable! Que je fais cas de ses divins présents! C'est de son sein fécond, c´est de ses heureux flancs Que coule ce nectar si doux, si délectable, Qui rend tous les esprits, tous les coeurs satisfaits. Cher objet de mes voeux, tu fais toute ma gloire: Tant que mon coeur vivra, de tes charmants bienfaits Il saura conserver la fidèle mémoire. Ma muse à te louer se consacre à jamais. Tantôt dans un caveau, tantôt sous une treille, Ma lyre, de ma voix accompagnant le son, Répétera cent fois cette aimable chanson: Règne sans fin, ma charmante bouteille, Règne sans cesse, ô mon joli flacon!

*Poème de Charles-François Panard* 

#### **Variantes:**

- Modifier la couleur du flacon
- Mettre le texte en gras, puis en italique
- $\div$  Changer la taille de la police<br>  $\div$  Choisir une autre police
- Choisir une autre police

Attention les modifications ne s'opèrent que sur le texte sélectionné. Si vous avez perdu la sélection, il faut re-sélectionner avant de modifier.

# **Un peu de vocabulaire**

<span id="page-36-0"></span>Comme tout métier, l'informatique possède son propre "jargon". Le problème, c'est que ce vocabulaire a tendance à varier dans le temps et selon les versions, ce qui naturellement ne simplifie pas la tâche des débutants. Il faut savoir qu'il y a souvent plusieurs façons de dire la même chose, de même qu'il y a plusieurs méthodes pour obtenir un même résultat.

### **WordPad**

C'est un traitement de texte simple créé par Microsoft. Il est intégré dans toutes les versions de Windows et n'a pas varié depuis 1995. On le trouve dans les accessoires

### **Traitement de textes**

C'est un logiciel (=une application, un programme) qui permet de traiter du texte, c'est-à-dire le créer, le modifier, le mettre en page, le déplacer, d'y incorporer des images etc. Il en existe plusieurs sur le marché. Le plus connu est Word de Microsoft.

#### **Fichier ou document**

C'est un ensemble de données informatiques, structurées, identifiées par un nom et enregistré sur un support

Par exemple, une lettre, un texte, une image, une vidéo…constituent un fichier informatique dès lors qu'il est nommé et enregistré.

En WordPad, on utilise le terme de document pour désigner un fichier.

### **Dossier = répertoire**

C'est un emplacement où l'on peut stocker des fichiers et/ou d'autres dossiers. En Windows, les dossiers sont représentés sous Windows par une icône jaune. Un dossier placé dans un autre dossier devient un sous-dossier.

#### **Arborescence**

Tous les dossiers et fichiers forment un ensemble hiérarchisé rattaché à un répertoire racine. La représentation graphique de cet ensemble est l'arborescence.

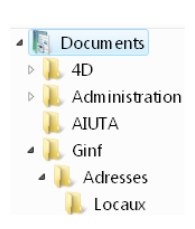

### **Annuler** ≠ **OK**

Boutons qui figurent dans presque toutes les boîtes de dialogue. Ils servent tous les deux à fermer la boîte mais avec une différence importante:

"OK" ferme la boîte en validant (= conservant. Appliquant) toutes les modifications apportées depuis son ouverture.

"Annuler" ferme simplement la boîte sans tenir compte des modifications. (Le document n'a pas été modifié). C'est l'équivalant de **le des de la contraite** des barres de titre.

La commande "Annuler" dans le menu "Edition" annule ce que vous venez de faire. La touche in joue le même rôle.

#### **Attention! Ne pas confondre "Annuler" et "Effacer"**

### **Caractère**

Un caractère peut être un chiffre, une lettre (majuscule ou minuscule), un signe de ponctuation, un symbole mathématique…

### **Copier-coller**

Voilà une expression très souvent employée: "Il n'y a qu'à faire un copier-coller" Cela signifie simplement qu'on va **recopier** un texte, une partie d'un texte, une image… ailleurs dans le même document ou dans un autre document.

L'intérêt, c'est d'éviter de retaper plusieurs fois le même texte.

#### **Attention! Ne pas confondre copier-coller avec couper-coller**

Dans un copier–coller, le texte reste à l'endroit original et c'est une copie qui est déplacée.

Dans un couper–coller, c'est le texte original qui est déplacé. Il disparaît de l'endroit initial.

37

#### **Effacer = supprimer = delete**

Touche clavier qui permet de supprimer un caractère, un mot, un texte entier, une image… dans un document.

Attention cette touche sert aussi à supprimer un fichier ou un dossier.

#### **Menu contextuel**

C'est un menu (un choix de commandes) qui s'affiche à l'écran quand on clique avec le bouton droit de la souris. Ce menu offre un choix de possibilités. Il suffit alors d'en sélectionner une en cliquant dessus (avec le bouton gauche de la souris) pour obtenir une action. Le menu contextuel varie selon l'endroit où il est affiché.

### **Point d'insertion ou curseur**

Le point d'insertion désigne la petite barre verticale qui clignote à l'écran et indique l'endroit où l'on va saisir le texte ou insérer une image…

### **Pointeur**

C'est le signe qui représente la souris à l'écran. Sa forme peut varier selon l'endroit où il se trouve. On peut aussi le modifier via le panneau de configuration.

### **Par défaut**

Expression très souvent utilisée en informatique qui désigne une valeur définie dès le début de l'exécution d'un programme avant que l'utilisateur ne la modifie.

#### **Police**

Désigne un groupe de caractères (lettres, chiffres, signes de ponctuation…) qui sont tous dessinés dans le même style.

On utilise aussi très souvent le terme de "fonte".

### **Raccourci**

C'est une icône qui permet d'ouvrir plus rapidement une application ou un fichier, sans passer par le chemin habituel. On reconnaît un raccourci à sa petite flèche au bas de l'icône. On peut créer des raccourcis sur le bureau ou dans n'importe quel dossier.

### **Sauvegarde**

C'est une copie de sécurité, stockée à un emplacement distinct de l'original, sur un CD, un DVD, une clé USB, un disque dur.

#### **Sélection, sélectionner** ce mot peut avoir plusieurs fonctions:

### **Dans un texte:**

Mettre un texte en surbrillance.

Avant de modifier ou de déplacer un texte, il faut le mettre en évidence afin d'indiquer au logiciel l'élément qui va être modifié ou déplacé.

Attention! prudence quand un texte ou un objet est sélectionné, il est vulnérable… un clic ou une simple touche clavier frappée par erreur peut effacer toute la partie sélectionnée.

#### **Dans un menu, une liste déroulante, une boite de dialogue:**

"Sélectionner" signifie choisir une commande ou une option, cliquer dessus pour la valider

### **Shift = Maj**

Touche du clavier appelée aussi Touche Majuscule est située à gauche et à droite du clavier principal, au dessus de la touche contrôle (Ctrl). Sur certains claviers, elle est représentée par une simple flèche pointant vers le haut.